# **Projector Management Application Version 7.20 Instruction Guide**

**Hitachi Maxell, Ltd.**

# Contents

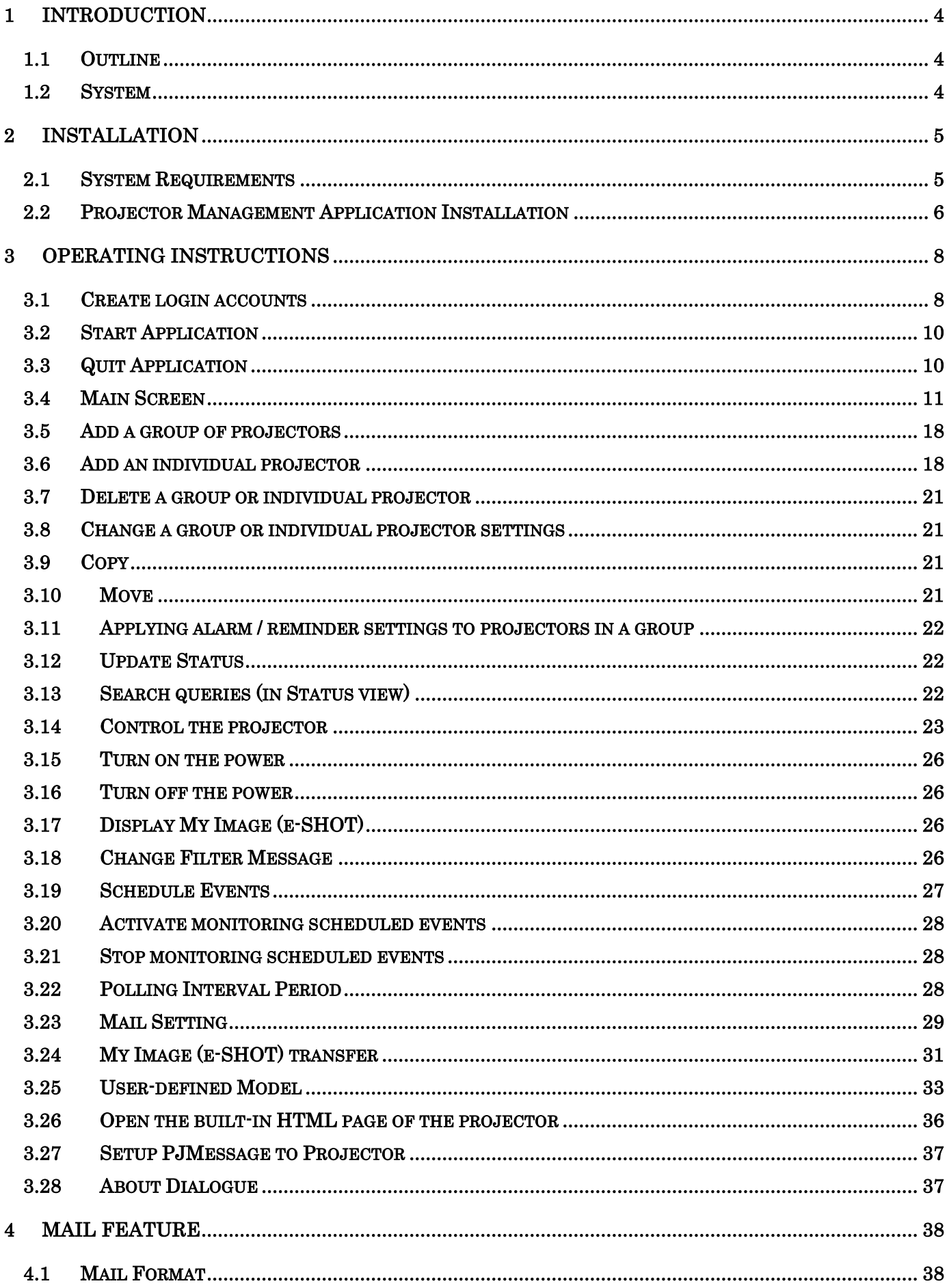

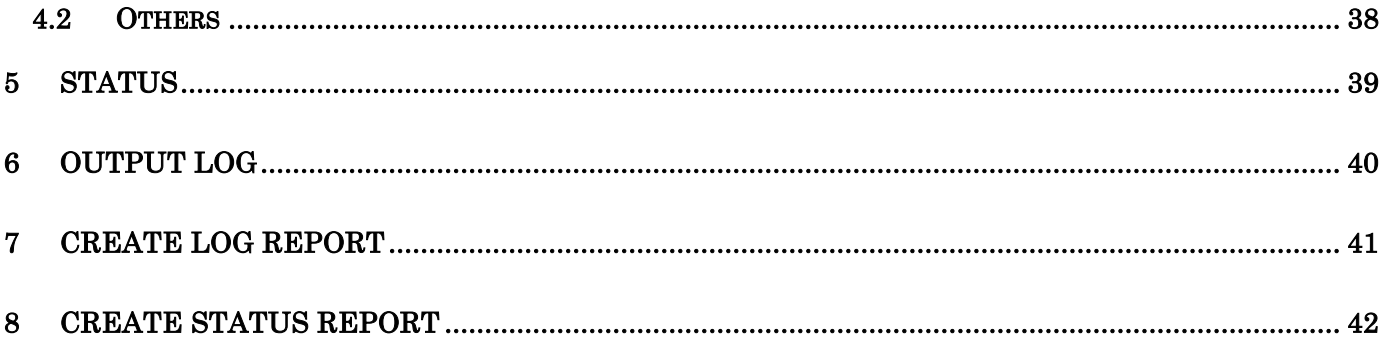

・ Microsoft and Windows is the registered trademark of Microsoft Corporation in the US and other countries.

- ・ Pentium is the registered trademark of Intel Corporation in the US and other countries.
- ・ All other trademarks are the property of their respected owners.

#### **Warning**

- ・ **This software is free via download. The manufacturer has no responsibility for any errors that may occur while using this software.**
- ・ **This software, or any product used with this software may not be used for any act which obstructs the Maintenance of the International Peace and Safety.**

# <span id="page-3-0"></span>1 Introduction

## <span id="page-3-1"></span>1.1 Outline

Using the Projector Management Application allows you to use a single computer to control diagnose and monitor multiple projectors that are connected to the network or via an RS-232C cable.

## <span id="page-3-2"></span>1.2 System

The following diagram shows a typical network diagram for the Projector Management Application.

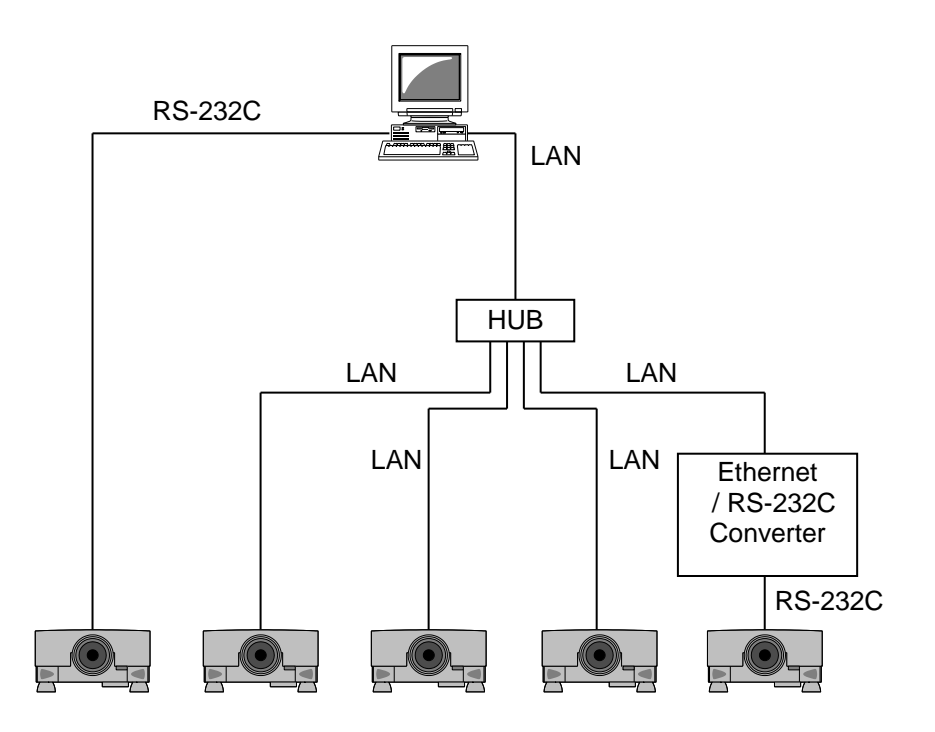

- Use a UTP cable category 5 or higher for a Local Area Network cable.
- $\triangleright$  Use a cross type cable when using a RS-232C serial cable.

# <span id="page-4-0"></span>2 Installation

## <span id="page-4-1"></span>2.1 System Requirements

The following are the minimum system requirements of hardware and software to use the Projector Management Application.

(1) Operating System

Windows 2000 Professional Windows XP Home Edition / Professional Windows Vista Home Basic / Home Premium / Business / Ultimate / Enterprise Windows 7 Starter / Home Basic / Home Premium / Professional / Ultimate / Enterprise Windows 8 / Windows 8 Pro / Windows 8 Enterprise Windows 8.1 / Windows 8.1 Pro / Windows 8.1 Enterprise

- (2) CPU Pentium3 500MHz or higher
- (3) Memory 256MB or higher
- (4) Hard disc Minimum 20MB free space for installation
- (5) Local Area Network port (RJ-45) or Serial port (RS-232C)

## <span id="page-5-0"></span>2.2 Projector Management Application Installation

The following describes the installation process for the Projector Management Application:

- (1) Double click the file "InstForPJMan\_v7.20.exe".
- (2) Select the language (English, Japanese or Chinese [Simplified]) during the installation process. And then click [OK].
- (3) Click [Next]

(4) Read "License Agreement" and select "I accept the term of the license agreement" and click [Next] if you agree the license agreement. Otherwise, click [Cancel] and stop the installation.

(5) Confirm the program folder, and then click [Next].

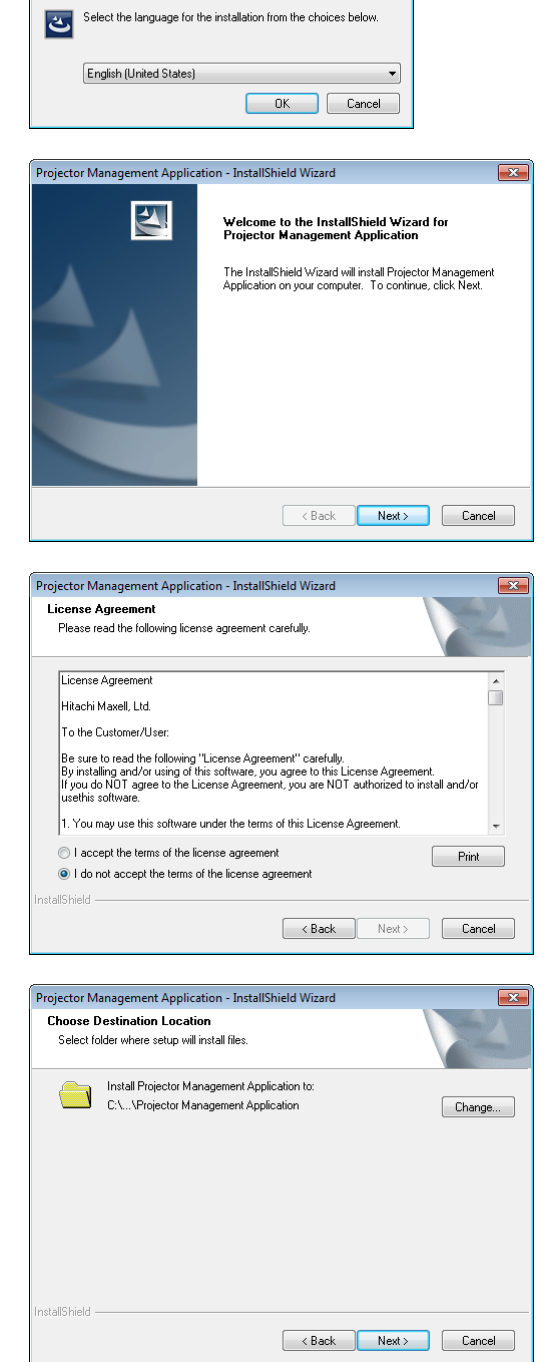

-<br>Projector Management Application - InstallShield Wizard

 $\overline{R}$ 

(6) Confirm the install folder and program folder again, and then click [Next].

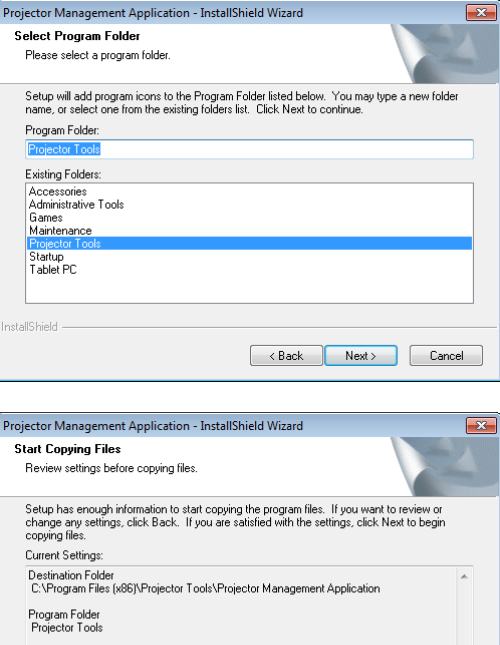

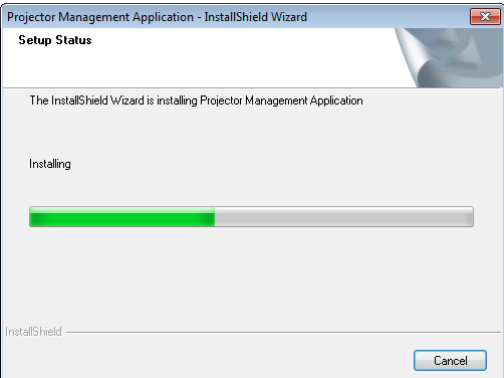

 $\begin{tabular}{|c|c|c|c|} \hline & & & & \textbf{Next} & \textbf{.} & \textbf{.} & \textbf{.} & \textbf{.} \\\hline \hline \end{tabular}$ 

(7) Click [Finish] to complete the Projector Management Application setup wizard.

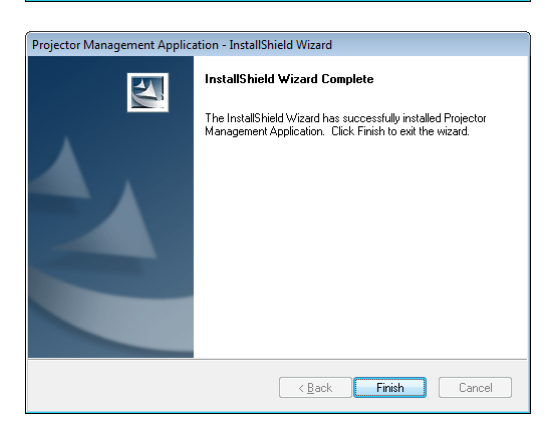

# <span id="page-7-0"></span>3 Operating Instructions

## <span id="page-7-1"></span>3.1 Create login accounts

The Projector Management Application requires a login name and password to launch the software. The Projector User Administration Tool helps you to create new user accounts.

#### 3.1.1 How to launch

Double Click "PJUsrEdit.exe" that is located on same folder that you installed Projector Management Application.

It automatically launches the Projector User Administration Tool, if no user accounts are created yet. Also Projector Management Application has a short cut [File]  $\rightarrow$  [User Configuration] to launch Projector User Administration Tool.

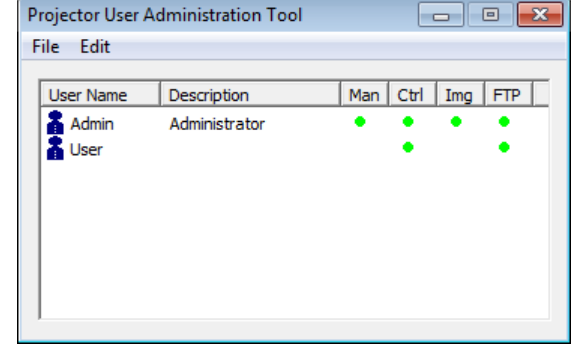

#### 3.1.2 How to exit

Select [File]  $\rightarrow$  [Exit] from the menu or click [x] bottom of the top right corner. If the changes are made, you will be required to confirm the changes.

#### 3.1.3 Main Window

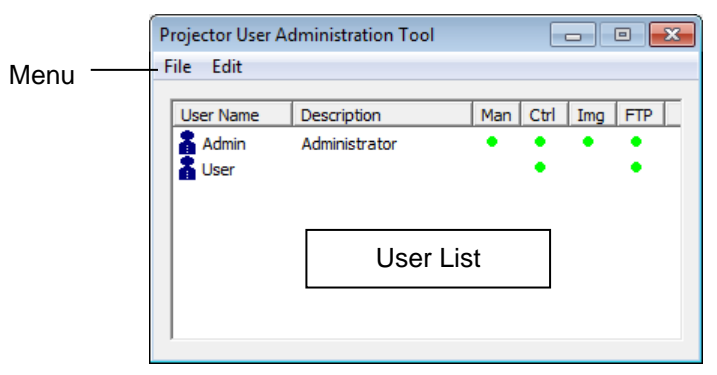

### (1) Menu

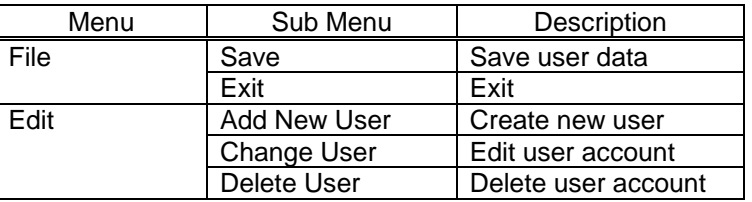

#### (2) User List

The status in the User List is described below.

| Row name                        | Description                                                                          |
|---------------------------------|--------------------------------------------------------------------------------------|
| User Name                       | Username (ID)                                                                        |
| Description                     | Comment                                                                              |
| Man                             | ". "shows that the user can access to the PJMan (Projector Management Application).  |
| $\overline{\text{Ctrl}}$        | "•" shows that the user can access to the PJCtrl (Projector Control Tool).           |
| $\frac{\text{Im}g}{\text{FTP}}$ | "•" shows that the user can access to the PJImg (Projector Image Tool).              |
|                                 | "•" shows that the user can access to the PJTransfer (Projector File Transfer Tool). |

#### 3.1.4 Creating new user account

Select [Edit]  $\rightarrow$  [Add New User] or rights click on the user list and select [Add New User]. The following dialog window appears.

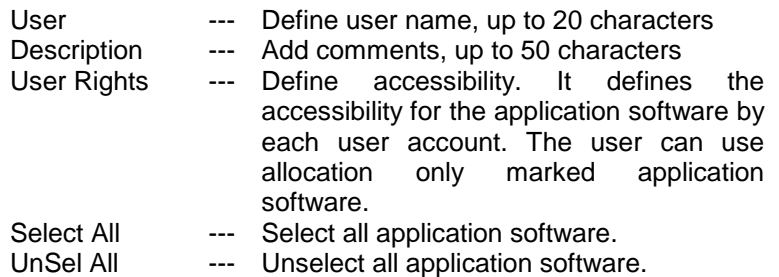

Press [OK] button after entering user name. The [Change Password] dialog appears. Enter new password and confirm entered password. The password is up to 20 characters and case sensitive.

#### 3.1.5 Edit user account

Double click a username on the user list or select [Edit]  $\rightarrow$  [Change User] after choosing user to open edit dialog. You can edit username, description and accessibility (user rights).

Click the button to change password. Enter old and new password, and re-enter new password to confirm.

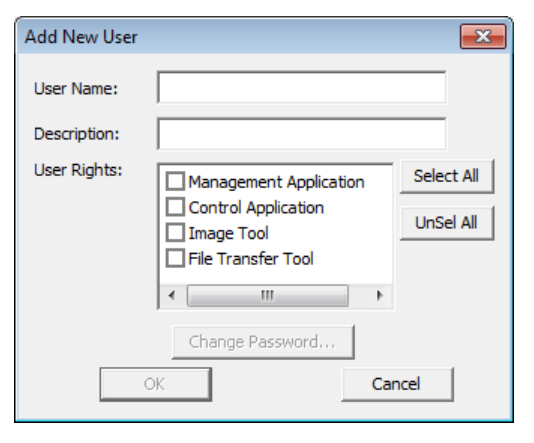

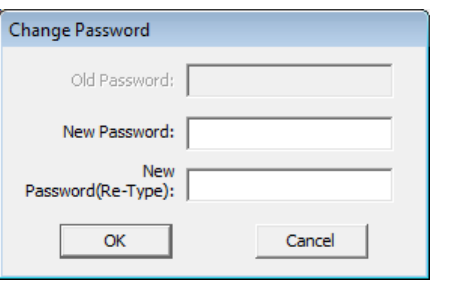

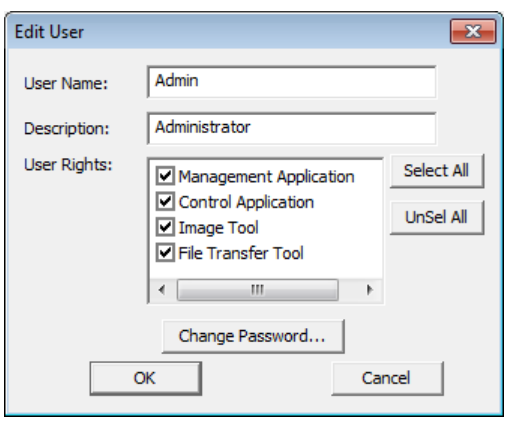

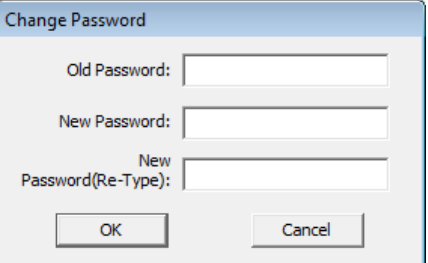

#### 3.1.6 Delete user account

Select  $[Edit] \rightarrow [Delete User]$  or rights click on the user list and select  $[Delete User]$ . The confirmation window will popup.

#### 3.1.7 Save user account

Select [File]  $\rightarrow$  [Save]. The data is stored in the file, "C:\Program Files\Common Files\Projector Tools\config\UserList".

### <span id="page-9-0"></span>3.2 Start Application

Select Windows [Start]  $\rightarrow$  [Program]  $\rightarrow$  [Projector Tools]  $\rightarrow$  [Projector Management Application]. The login window will then appear.

Enter the username and password that was created by "Projector User Administration Tool". After logged in, the following window will appear.

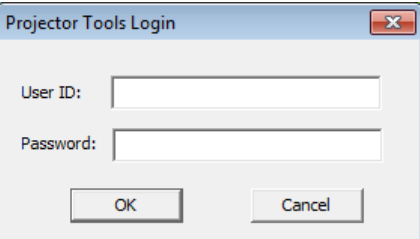

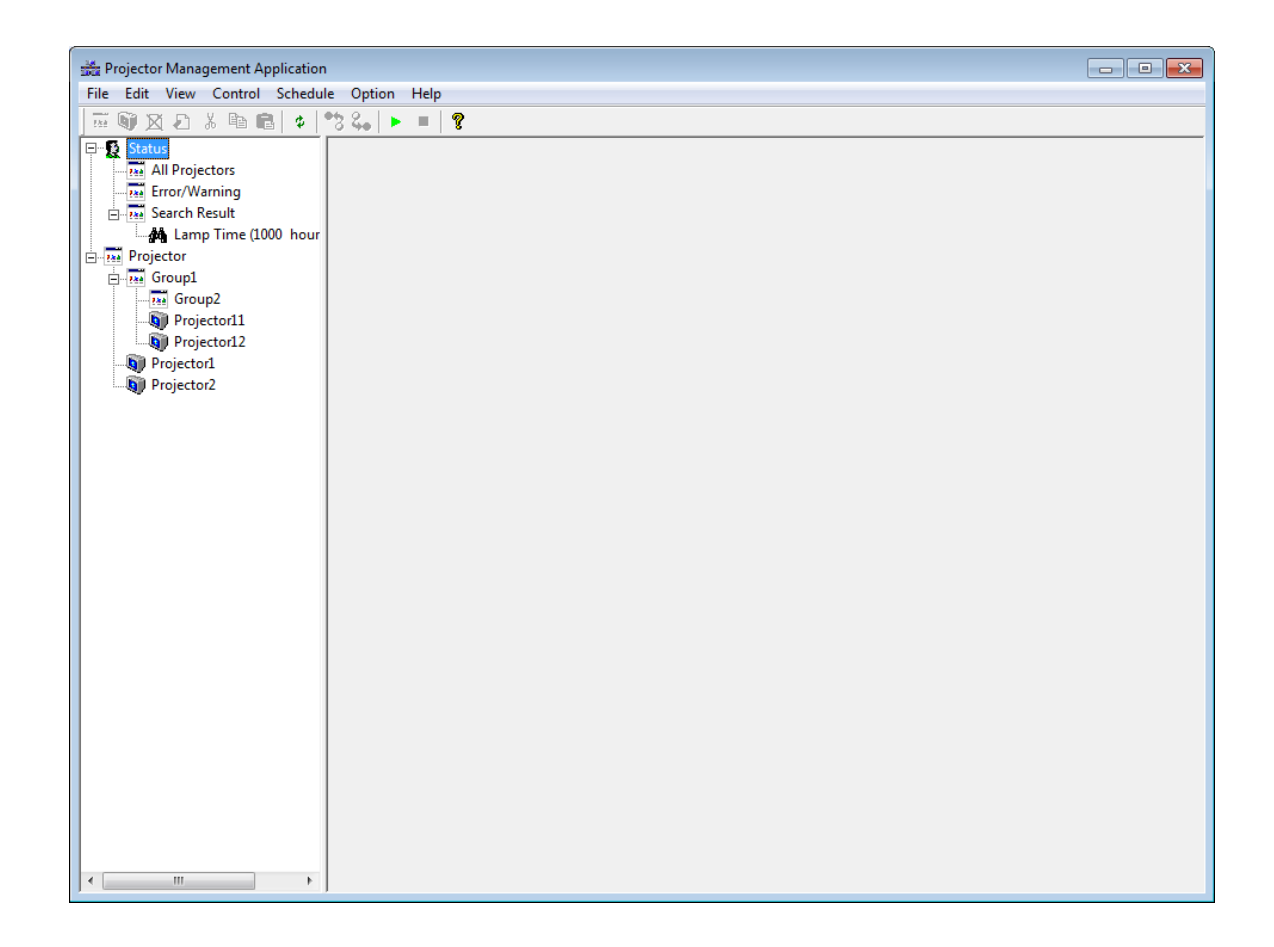

## <span id="page-9-1"></span>3.3 Quit Application

Select [File] - [Exit] to quit

It is also possible to quit this software by clicking [x] on the top right corner of the window. When the confirmation dialogue appears, select [Yes] to finish.

## <span id="page-10-0"></span>3.4 Main Screen

### (1) Menu

Menus and Functions in the Main Screen are shown below.

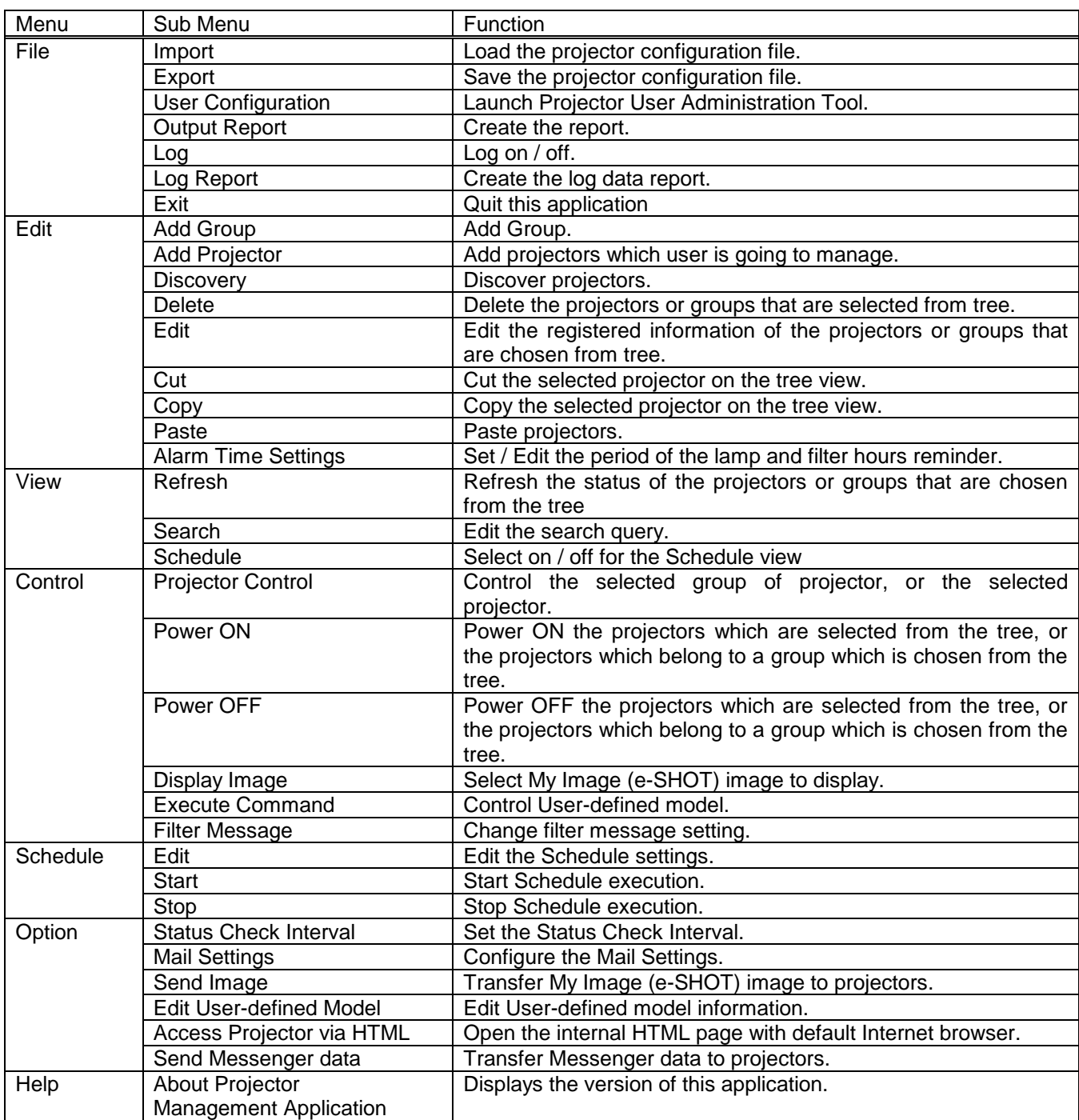

## (2) Toolbar

The functions of these icons correspond with the menus as follows:

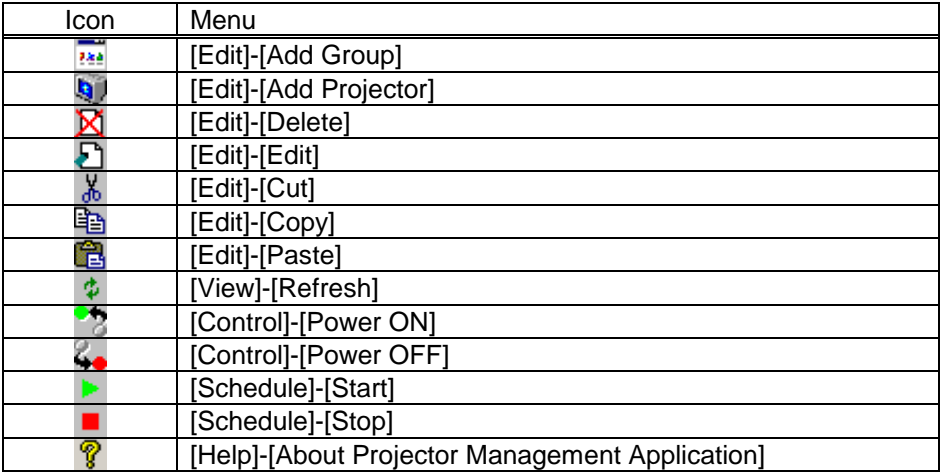

#### (3) Status Group

PJMan provides two pre-defined projector views, and the flexible views that are based on the search queries.

(a) All Projectors View

Shows the list of all projectors that are defined in the PJMan software.

(b) Error / Warning View

Shows the list of projectors that are ONLY in Error or Warning state.

(c) Find Result View

Shows the multiple lists of projectors based on the given search queries (described in a later section).

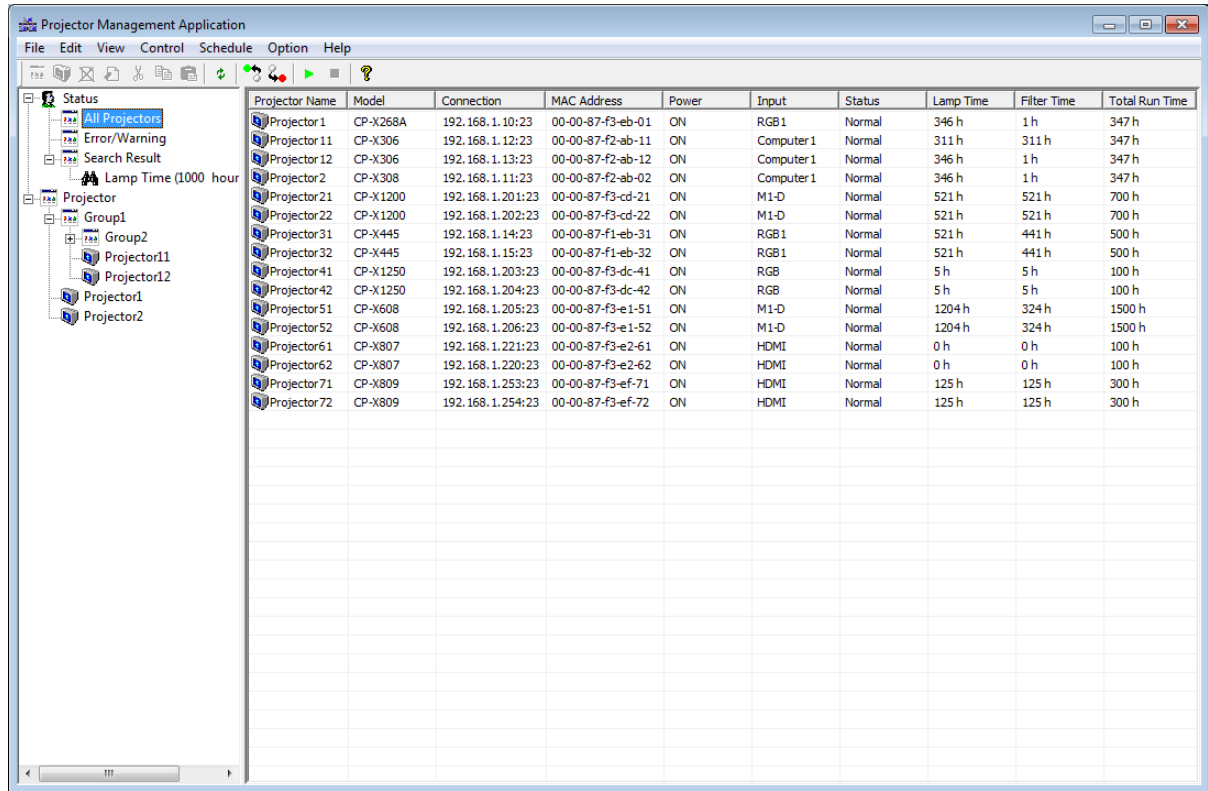

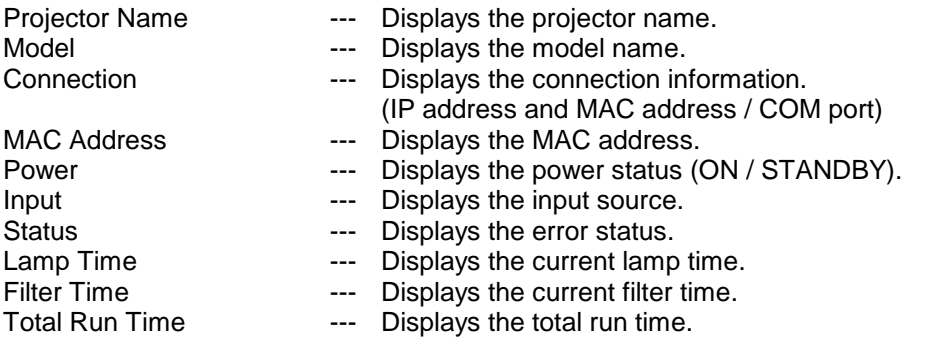

# (d) Projectors Group View

Shows the list of groups and projectors in the selected group.

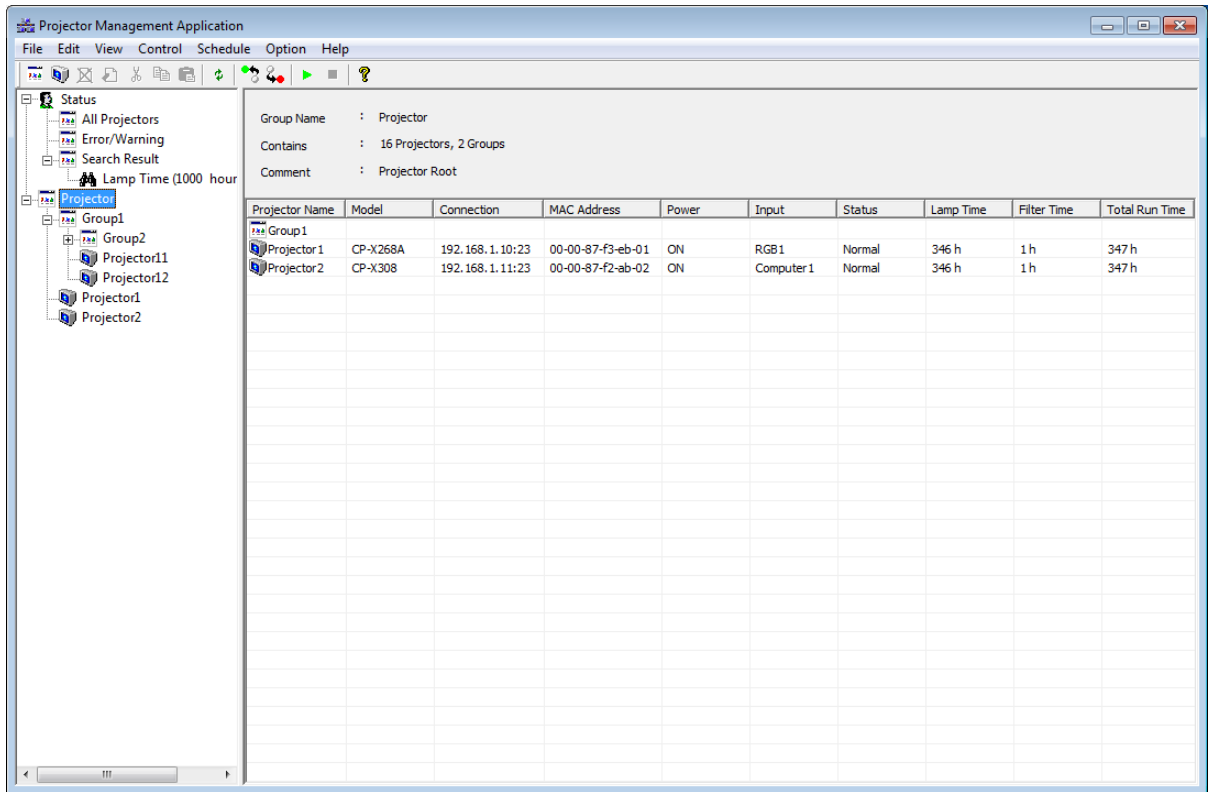

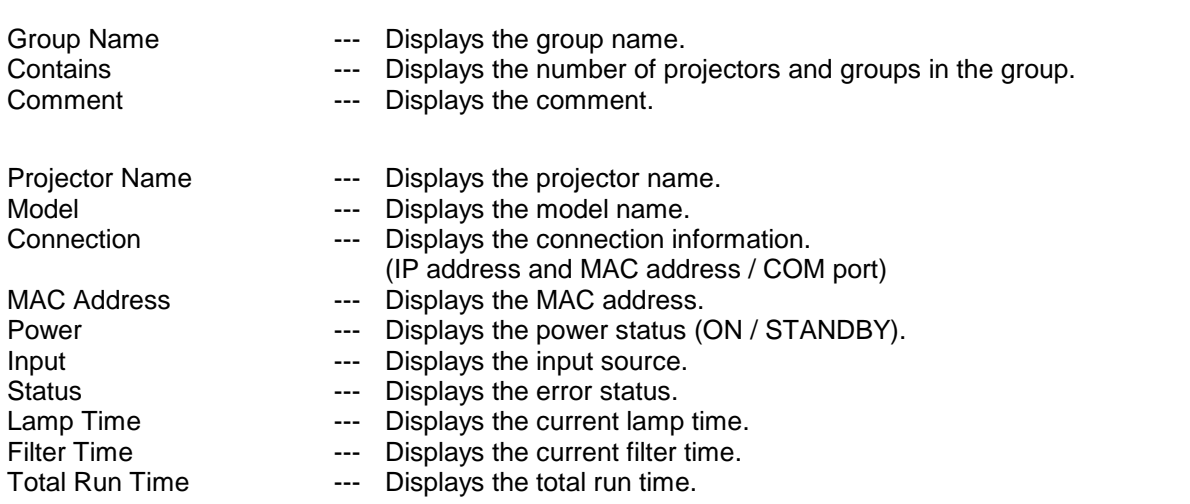

## (e) Individual Projector View

Shows the status of selected projector.

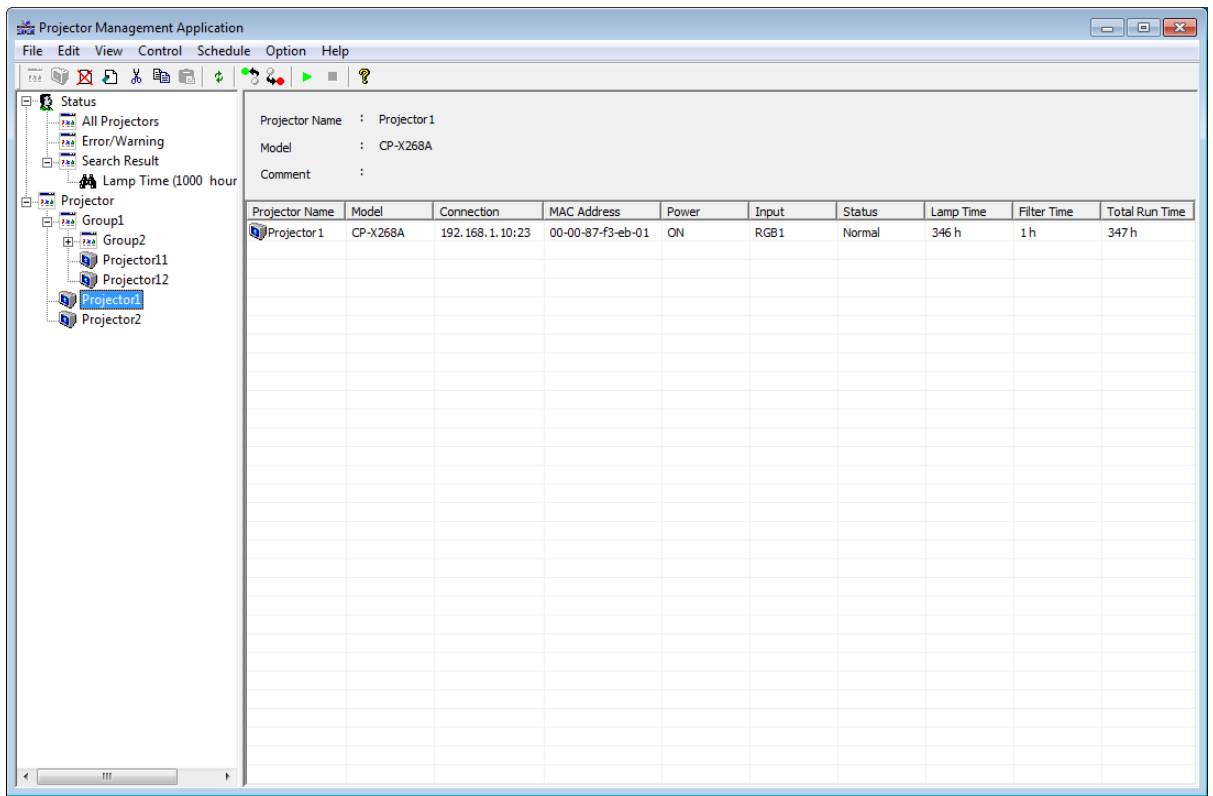

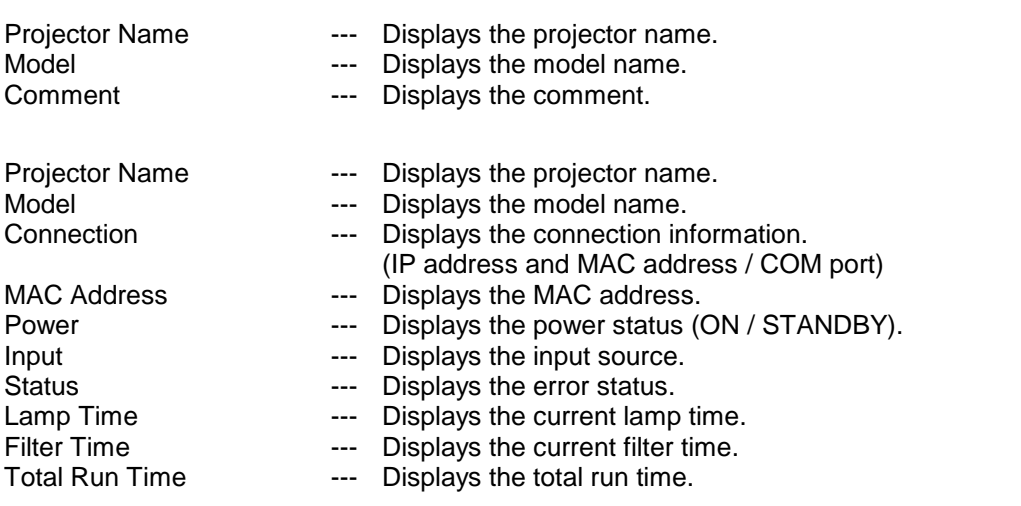

## (4) Schedule View

(a) For a group of projectors

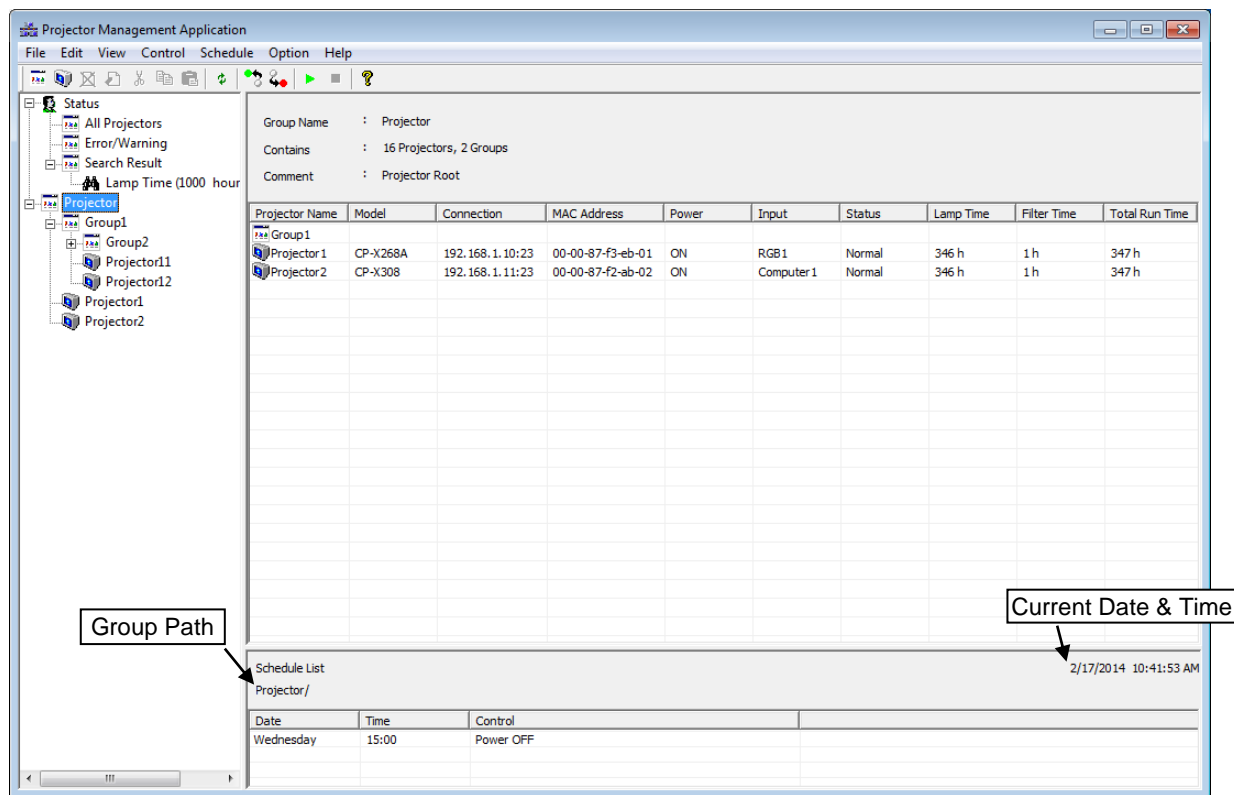

- Group Path  $\sim$  --- Shows the full path name of selected group.
- Current Time Displays the current date and time.
- Date **Displays** the activation date.
- Time  $\qquad \qquad \qquad \text{--}$  Displays the activation time.
- Control **Control** --- Displays the execute command.

## (b) For an individual projector

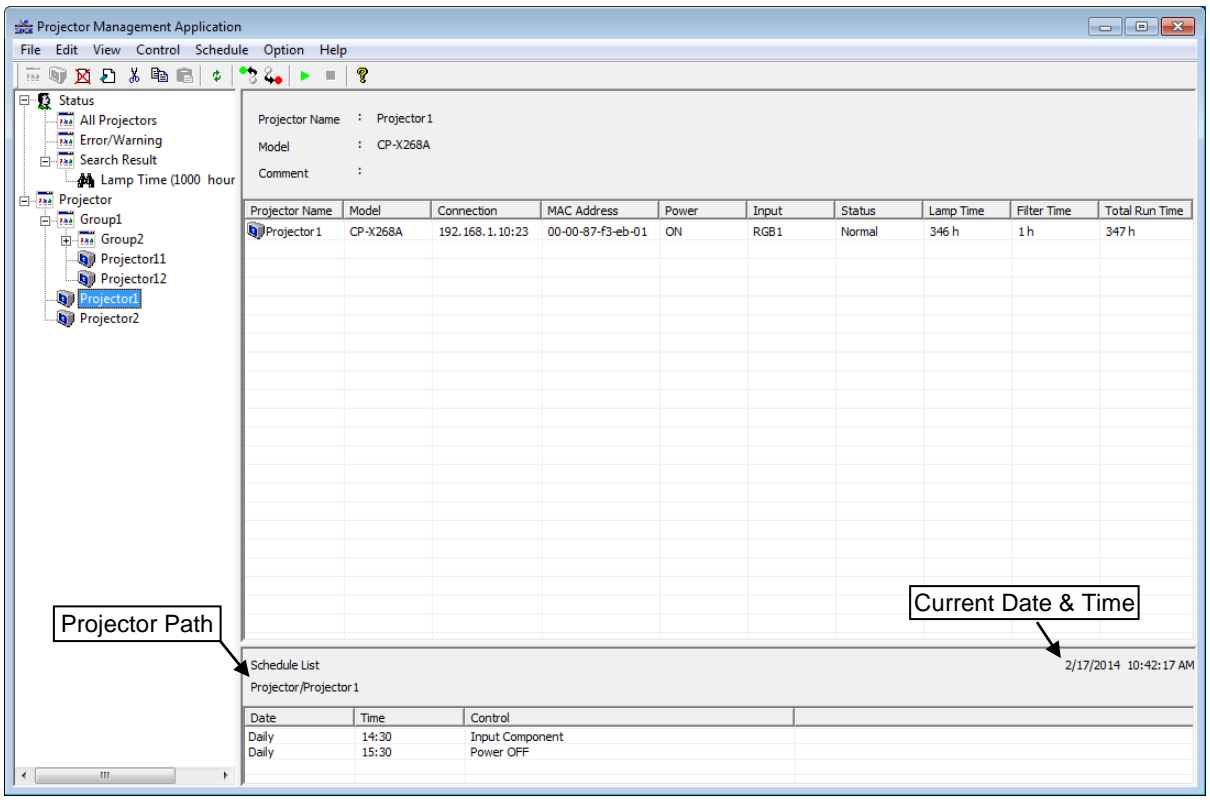

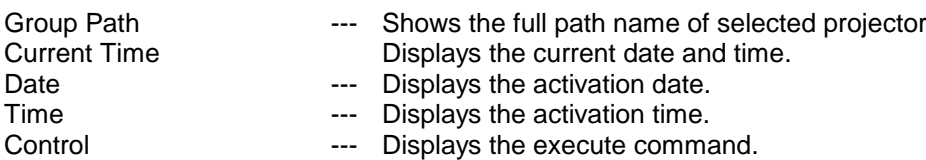

### <span id="page-17-0"></span>3.5 Add a group of projectors

You can define a group of projectors into the tree view. Select  $[Edit] \rightarrow [Add Group]$  to add a group.

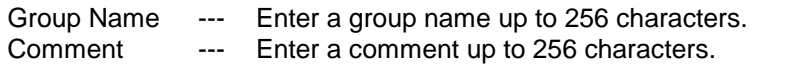

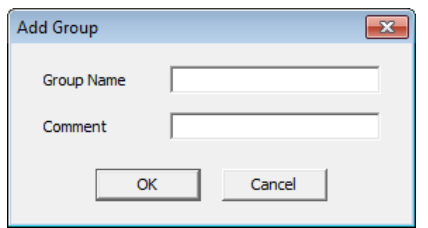

Note: The maximum depth of sub groups is five levels.

## <span id="page-17-1"></span>3.6 Add an individual projector

You can define an individual projector into the tree view. Select [Edit]  $\rightarrow$ [Add Projector] to add a projector.

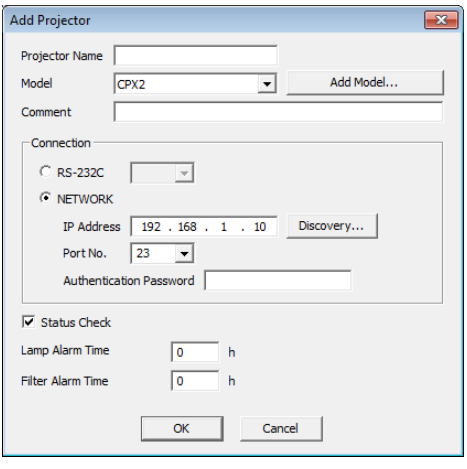

- Projector Name --- Enter a projector name up to 256 characters.
- Model **---** Select a model.
- Add Model --- Add new User-defined model. Please see the section 3.20 for details.
- Comment --- Enter a comment up to 256 characters.
- Connection --- Select a connection method.
	- RS-232C --- Select when using RS-232C, and set COM Port.
	- NETWORK --- Select when using network, and set IP Address and Port No
		- Network Port No. of CP-X443, CP-X445, CP-X1200, CP-X1250, and CP-SX1350 is 23.
			- Network Port No. of CPX2, CPX4, CP-DW10N, CP-A100, CP-AW100N, CP-X205, CP-X206, CP-S245, CP-X255, CP-X256, CP-X265, CP-X268A, CP-X305, CP-X306, CP-X308, CP-X417, CP-X467, CP-X505, CP-X605, CP-X608, CP-X615, CP-WX625, CP-SX635, CP-X705, CP-X807, CP-X809, CP-X2010N, CP-X2011N 、 CP-X2510N, CP-X2511N, CP-X3010N, CP-X3011N, CP-WX3011N, CP-X4011N, CP-X10000, CP-WX11000, CP-SX12000, ED-A100, ED-A110, ED-AW100N, ED-AW110N, ED-D10N, ED-D11N, ED-X45N, ED-X8255, CP-WUX645N, CP-X4021N, CP-X5021N, CP-WX4021N, CP-A220N, CP-A221N, CP-A222WN, CP-A300N, CP-A301N, CP-A302WN, ED-A220N, CP-AW250N, CP-AW251N, CP-AW252WN, iPJ-AW250N, BZ-1, CP-AW2519N, CP-X2514WN, CP-X3014WN, CP-X4014WN, CP-WX3014WN, CP-X2021WN, CP-X2521WN, CP-X3021WN, CPX10WN, CPX11WN, CPWX12WN, CP-X8150, CP-X8160, CP-WX8240, CP-WX8255, CP-SX8350, CP-WU8440, CP-WU8450, CP-X2015WN, CP-X2525WN, CP-X3015WN, CP-X4015WN, CP-WX2515WN, CP-WX3015WN, CP-A352WN, CP-AW312WN, CP-AW3019WN, CP-DW25WN, CP-DW30WN, CP-D27WN, CP-D32WN, CP-AX2503, CP-AX3003, CP-AX3503, CP-AW2503, CP-AW3003, CP-X4022WN, CP-WX4022WN, CP-X5022WN, CP-WU8460, CP-WX8265, CP-X8170, CP-WU9410, CP-WU9411, CP-WX9210, CP-WX9211, CP-X9110, CP-X9111, CP-X3030WN, CP-X2530WN, CP-WX3030WN, CP-EX250N, CP-EX300N, CP-EW250N, CP-EW300N, CP-CX300WN, CP-CW250WN, CP-CW300WN, MS-1 and MS-1WL is 23 or 9715.

 $\triangleright$  The password for the both authentications above is common.

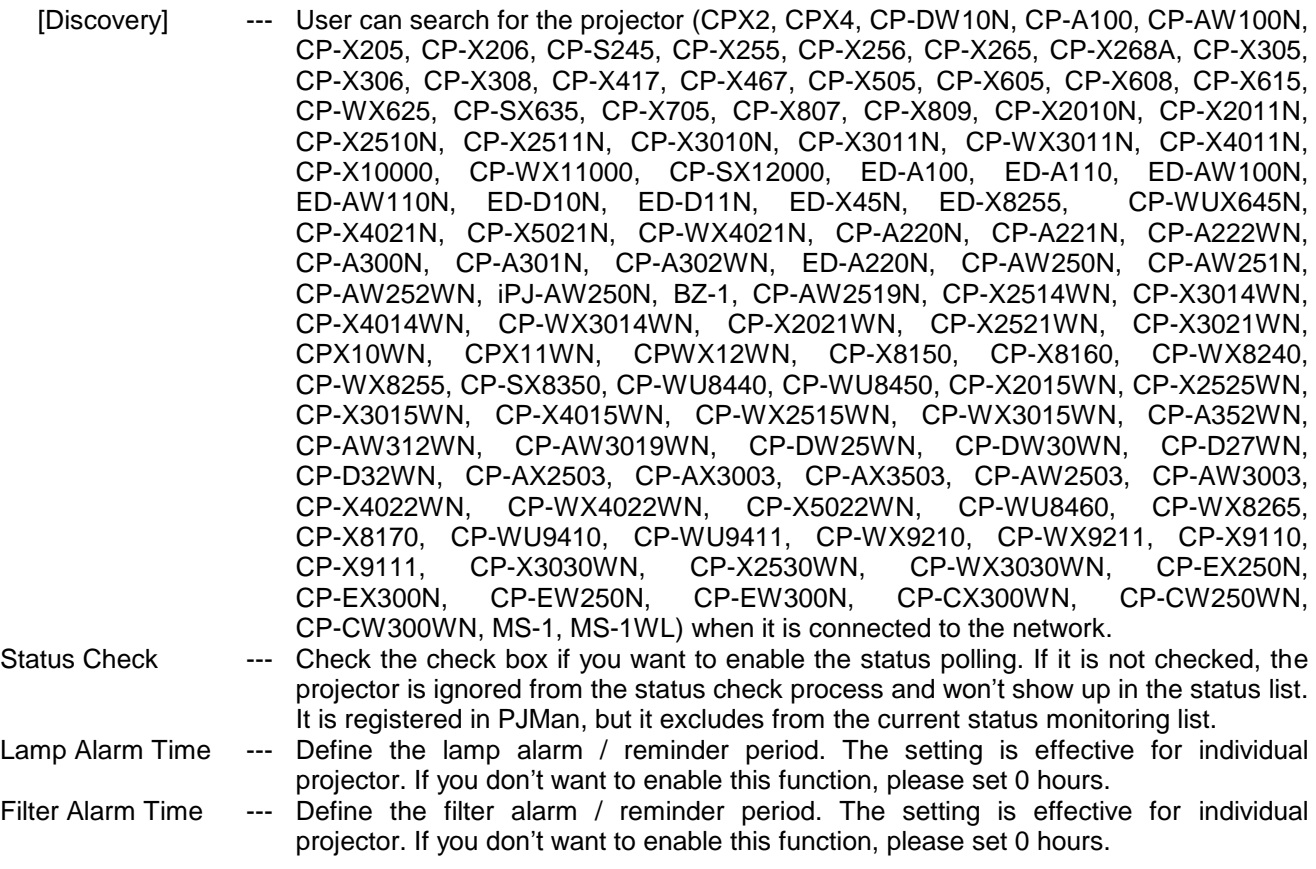

The discovery feature allows you to search projectors on the network automatically. The discovery works when you are selecting a group or root. Select [Edit]  $\rightarrow$  [Discovery] from the menu. The discovery window is shown below. Click start button to begin the discovery process.

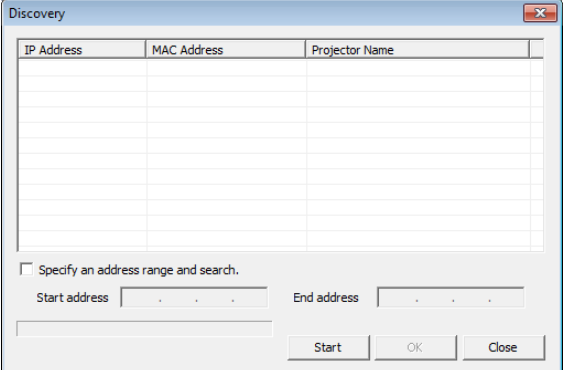

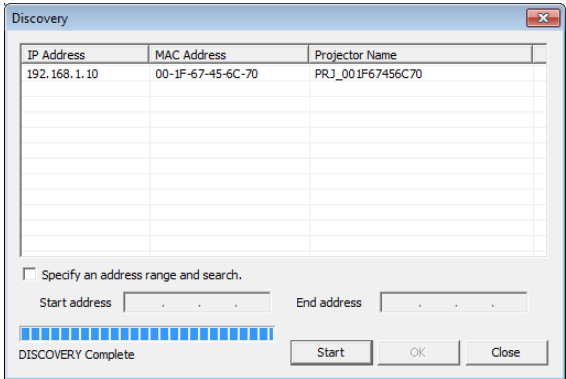

For searching certain IP address range, please specify the IP address range to enter Start and End address, and then check the checkbox "Specify an address range and search" and click the [Start] button. It will take several minutes depending upon the number of IP addresses needed to be scanned.

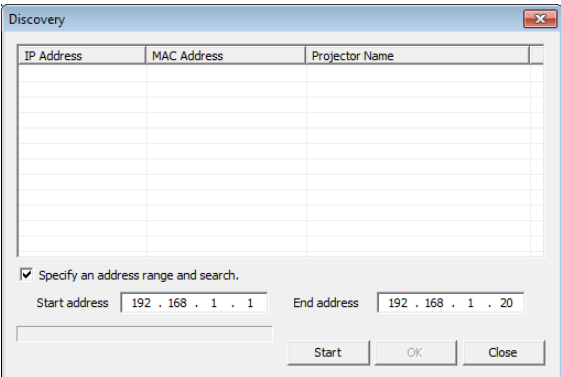

When discovery finds projectors, the list of projectors is shown and [Register] button becomes available. You can register multiple projectors at the same time.

When the [Register] button is clicked, the projector is added under the group or root that you have selected. The projector name and model is automatically assigned. Please edit the name and model as needed.

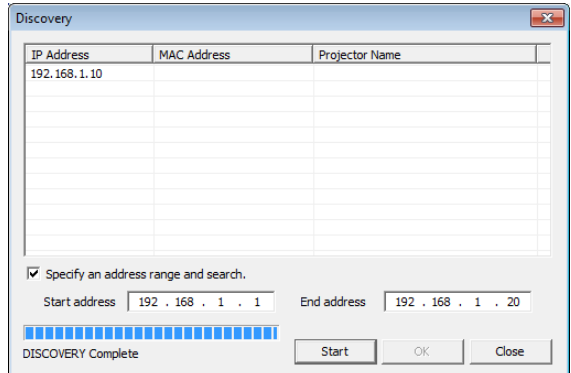

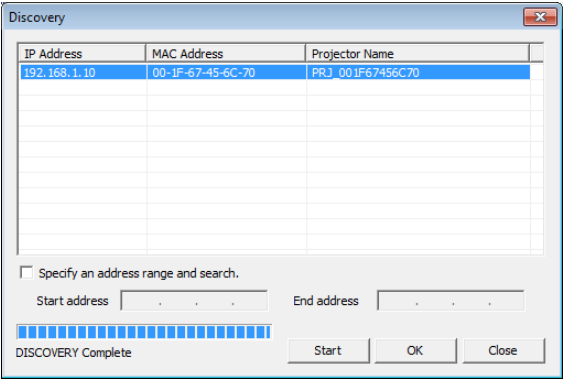

#### **[NOTE]**

Windows Security Alert will be shown on your display when the discovery function activates, if Windows Firewall is "On" (Windows XP SP2 or later). Please choose "Unblock" to add the software onto the exception list. Other firewall security software may block the discovery function. In that case, please add the software to the safe list or disable firewall software when you use discovery function.

### <span id="page-20-0"></span>3.7 Delete a group or individual projector

You can delete a group of projectors or an individual projector. Click a group or projector in the tree view, select  $[Edit]$   $\rightarrow$   $[Delete]$ . You can also delete a group or projector by clicking the delete icon on the toolbar. When the confirmation dialogue appears, select [OK] to delete.

## <span id="page-20-1"></span>3.8 Change a group or individual projector settings

You can change a group or individual projectors settings. Click a group on the tree view, select [Edit]  $\rightarrow$  [Edit]. Or Click a projector, select [Edit]  $\rightarrow$  [Edit]. You can also change settings by clicking the edit icon on the toolbar.

 $\rightarrow$  The 'Edit Group' or 'Edit Projector' screen is shown below. Content to be set is same as 'Add Group' or 'Add Projector' screen.

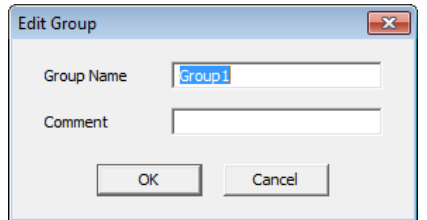

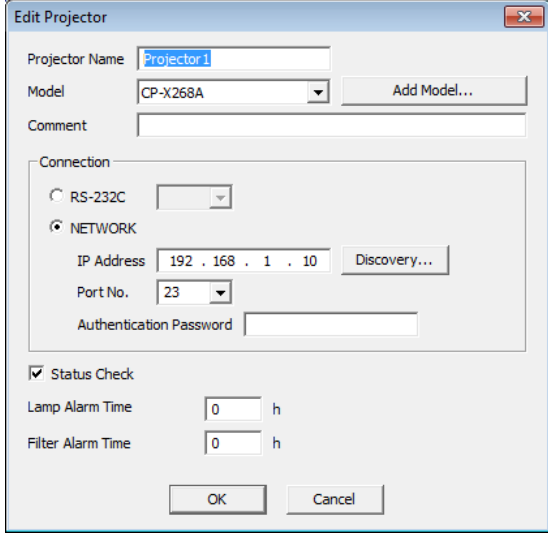

#### <span id="page-20-2"></span>3.9 Copy

You can copy the projector from the tree view. Select [Edit]  $\rightarrow$  [Copy] on the menu after choosing a projector from the tree view. You can paste copied projectors by selecting [Edit]  $\rightarrow$  [Copy] from the menu or click the "Paste" button on the tool bar.

Also you can copy projectors by drag and drop by holding down Ctrl key. Note that you cannot copy projectors if the name is the same of the destination projector.

#### <span id="page-20-3"></span>3.10 Move

You can move projectors in the tree view. Select [Edit]  $\rightarrow$  [Cut] on the menu or click "Cut" on the tool bar after choosing projectors on the tree view. You can paste copied projectors by selecting [Edit]  $\rightarrow$  [Copy] from the menu or by clicking the "Paste" button on the tool bar.

You can also drag and drop projectors onto another projector group.

## <span id="page-21-0"></span>3.11 Applying alarm / reminder settings to projectors in a group

You can set alarm / reminder settings to multiple projectors in a group at the same time. Select the group that you want to set the alarm / reminder for and then select  $[Edit] \rightarrow [Alarm Time Setting]$  from the menu. The Alarm Time Settings dialogue will appear. Check the checkbox and enter the hours that the alarm / reminder will be activated.

If you apply new settings to the group, the individual alarm / reminder setting on each projector will be overwritten.

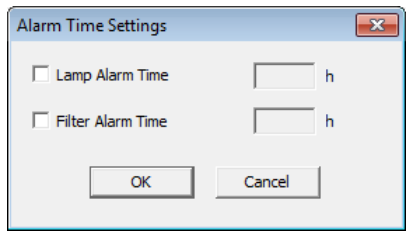

## <span id="page-21-1"></span>3.12 Update Status

Select [View]  $\rightarrow$  [Refresh] to update status of a group or individual projector. This function only works when the status tab is displayed.

## <span id="page-21-2"></span>3.13 Search queries (in Status view)

In order to make the search queries, select  $[View] \rightarrow [Search]$  from the menu. The Search dialogue will appear.

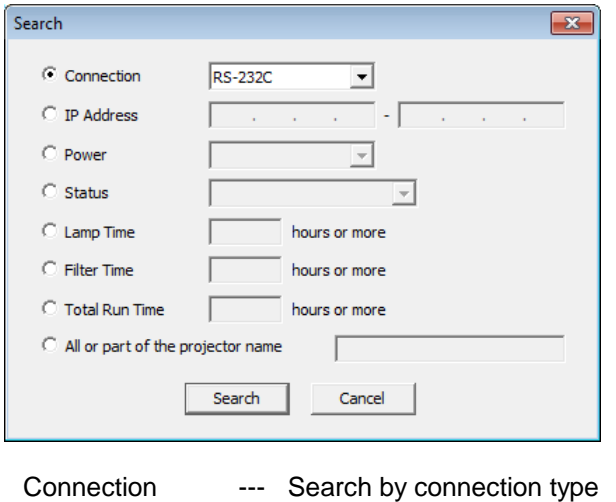

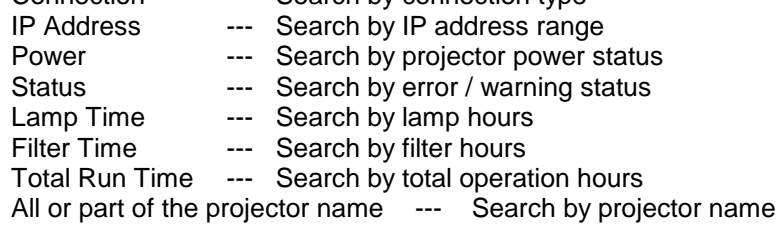

The search group will be added to the Search Result tree, when you press [Search] bottom with given query. The list of projectors that are matched with your search query will be shown in the Status View.

## <span id="page-22-0"></span>3.14 Control the projector

Select [Control]  $\rightarrow$  [Projector Control] to control the projector. The controllable functions will be depending upon what group or projector is selected.

(a) In case of All Projectors selected

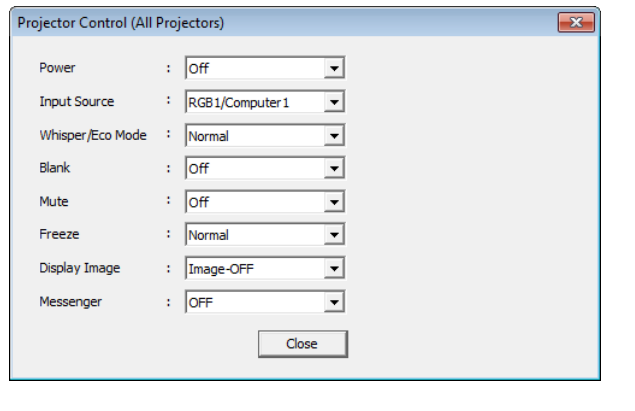

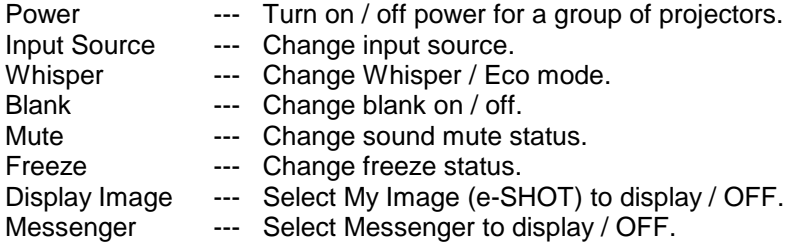

(b) In case of Error/ Warning selected

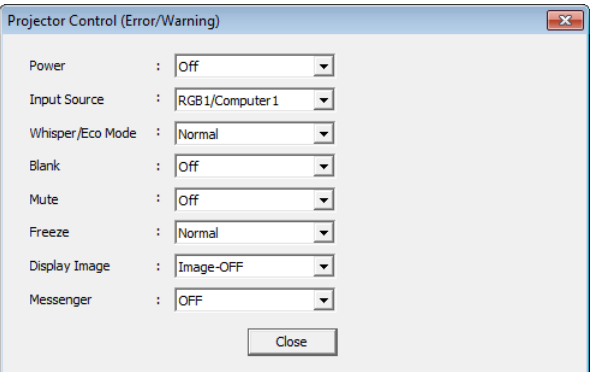

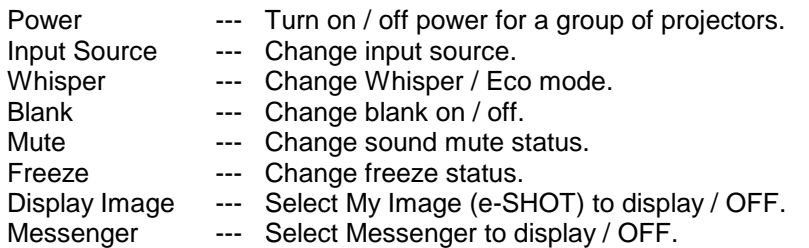

(c) In case of Search Result item selected

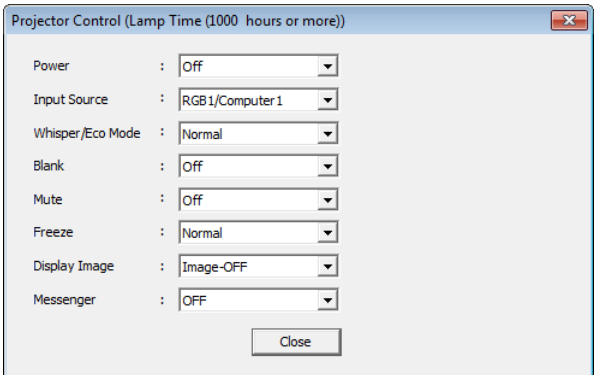

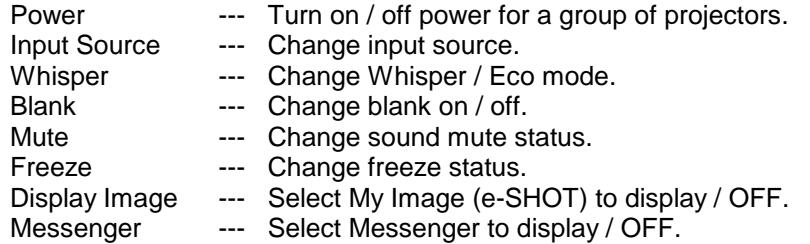

(d) In case of a group selected

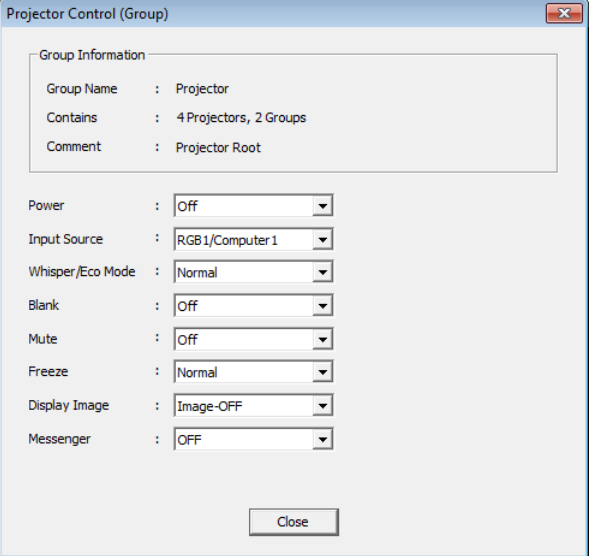

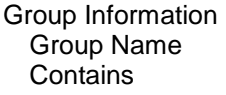

- Group Name --- Displays the group name.
- Contains --- Displays the number of projectors and groups in the group.
- Comment --- Displays the comment.

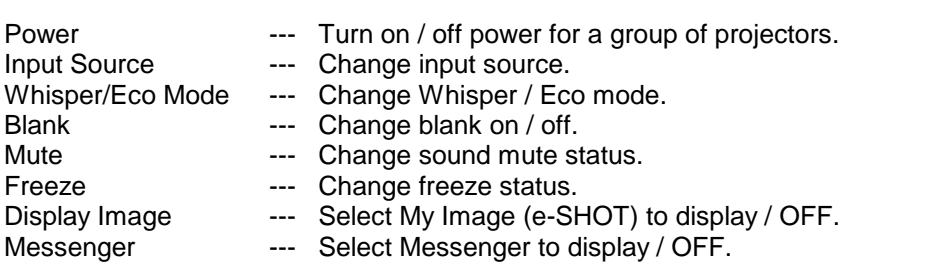

(e) In case of an individual projector is selected

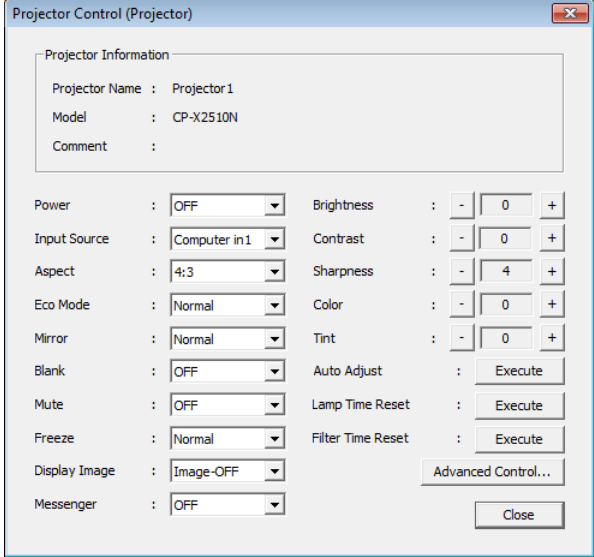

Projector Information

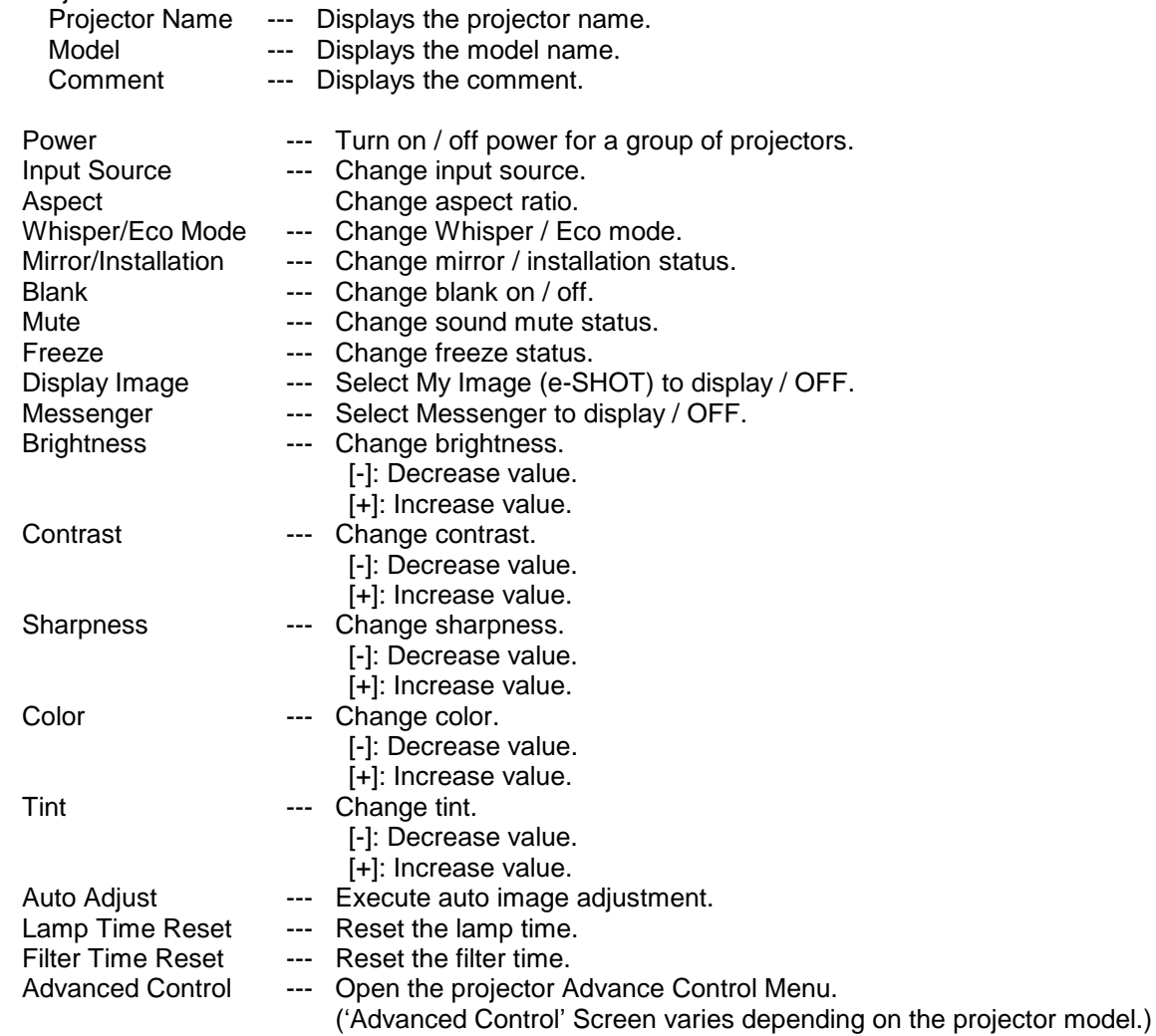

### <span id="page-25-0"></span>3.15 Turn on the power

Select [Control]  $\rightarrow$  [Power ON] to turn on the power. You can also turn on the power by clicking the power on icon on the toolbar. If you select a group of projectors, all projectors in the group are powered on.

## <span id="page-25-1"></span>3.16 Turn off the power

Select [Control]  $\rightarrow$  [Power OFF] to turn off the power. You can also turn off the power by clicking the power off icon on the toolbar. If you select a group of projectors, all projectors in the group are powered off.

### <span id="page-25-2"></span>3.17 Display My Image (e-SHOT)

You can display My Image (e-SHOT) on projectors that supports My Image (e-SHOT) feature. The My Image (e-SHOT) is available for the following models, CPX2, CPX4, CP-DW10N, CP-A100, CP-AW100N, CP-X205, CP-X206, CP-S245, CP-X255, CP-X256, CP-X265, CP-X268A, CP-X305, CP-X306, CP-X308, CP-X417, CP-X467, CP-X505, CP-X605, CP-X608, CP-X615, CP-WX625, CP-SX635, CP-X705, CP-X807, CP-X809, CP-X2010N, CP-X2011N, CP-X2510N, CP-X2511N, CP-X3010N, CP-X3011N, CP-WX3011N, CP-X4011N, CP-X10000, CP-WX11000, CP-SX12000, ED-A100, ED-A110, ED-AW100N, ED-AW110N, ED-D10N, ED-D11N, ED-X45N, ED-X8255, CP-WUX645N, CP-X4021N, CP-X5021N, CP-WX4021N, CP-A220N, CP-A221N, CP-A222WN, CP-A300N, CP-A301N, CP-A302WN, ED-A220N, CP-AW250N, CP-AW251N, CP-AW252WN, iPJ-AW250N, BZ-1, CP-AW2519N, CP-X2514WN, CP-X3014WN, CP-X4014WN, CP-WX3014WN, CP-X2021WN, CP-X2521WN, CP-X3021WN, CPX10WN, CPX11WN, CPWX12WN, CP-X8150, CP-X8160, CP-WX8240, CP-WX8255,<br>CP-SX8350, CP-WU8440, CP-WU8450, CP-X2015WN, CP-X2525WN, CP-X3015WN, CP-X4015WN, CP-SX8350, CP-WU8440, CP-WU8450, CP-X2015WN, CP-X2525WN, CP-X3015WN, CP-X4015WN, CP-WX2515WN, CP-WX3015WN, CP-A352WN, CP-AW312WN, CP-AW3019WN, CP-DW25WN, CP-DW30WN, CP-D27WN, CP-D32WN, CP-AX2503, CP-AX3003, CP-AX3503, CP-AW2503, CP-AW3003, CP-X4022WN, CP-WX4022WN, CP-X5022WN, CP-WU8460, CP-WX8265, CP-X8170, CP-WU9410, CP-WU9411, CP-WX9210, CP-WX9211, CP-X9110, CP-X9111, CP-X3030WN, CP-X2530WN, CP-WX3030WN, CP-CX300WN, CP-CW250WN, CP-CW300WN, MS-1 and MS-1WL. Select [Control]  $\rightarrow$  [Display Image] and the image number, when you display My Image (e-SHOT). Select [Control]  $\rightarrow$  [Display Image]  $\rightarrow$  [Off], when you exit My Image (e-SHOT). If you choose projector group, My Image (e-SHOT) command is sent to the all projectors in the group.

#### <span id="page-25-3"></span>3.18 Change Filter Message

You can configure the interval of Filter Message (cleaning reminder interval) from the menu. Select [Control]  $\rightarrow$ [Filter Message] to display the configuration dialog window.

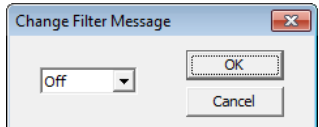

Select the desired interval period and press [OK]. If you are selecting a group in the tree view, all of projectors setting under the selected group will be changed. Please note that the change may not affect if the projector models are mixed in the group. In other words, the projector is not supported the selected interval, it will be ignored.

## <span id="page-26-0"></span>3.19 Schedule Events

In order to schedule events, select [Schedule]  $\rightarrow$  [Edit] from the menu. The Edit Schedule dialogue will appear.

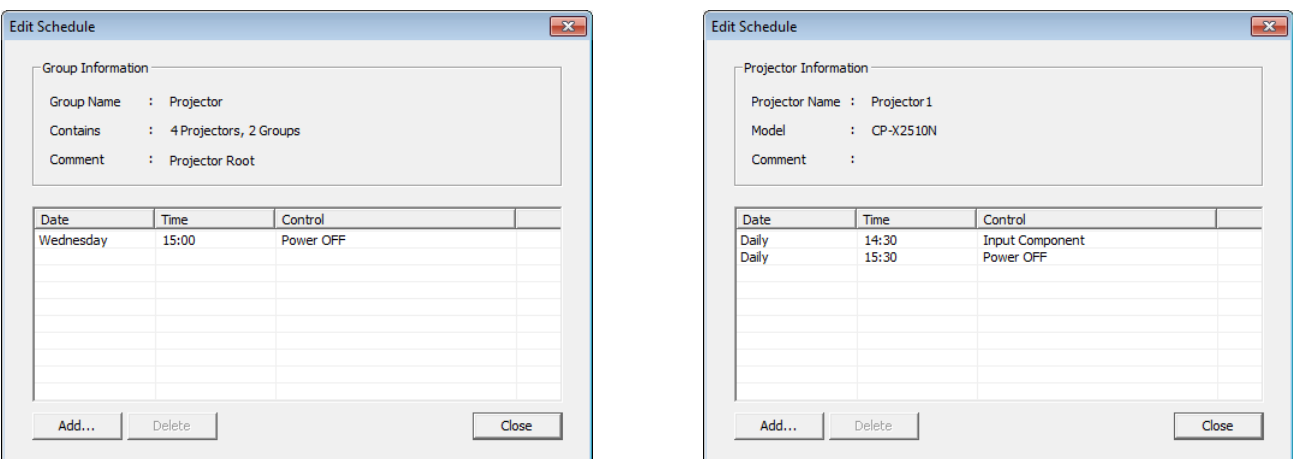

Group selected Projector selected

Group Information

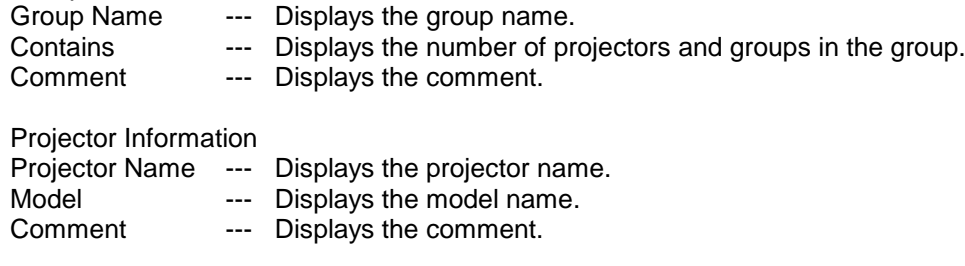

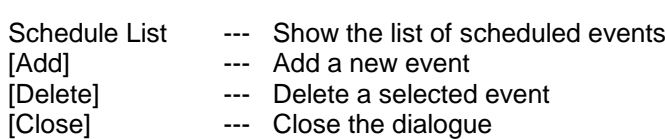

The Add Schedule dialogue will appear when you are adding a new event.

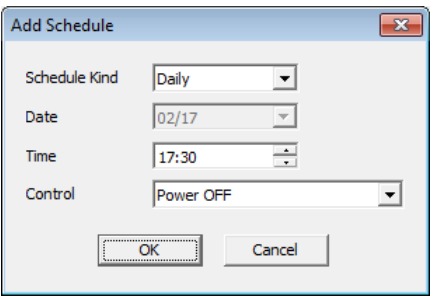

Schedule Kind --- Select a following schedule type. Daily / Sunday / Monday / Tuesday / Wednesday / Thursday / Friday / Saturday / Specific date

- Date --- Specify the event date for Specific date schedule type<br>Time --- Specify the event time
- Time --- Specify the event time<br>Control --- Specify the event
- Control --- Specify the event<br>[OK] --- Add the event and
	- --- Add the event and close the dialogue

## <span id="page-27-0"></span>3.20 Activate monitoring scheduled events

Select [Schedule]  $\rightarrow$  [Start]. You can also activate monitoring events by clicking the schedule start icon on the toolbar. You cannot add, delete or edit an event during while the event monitoring process is active. Please see the chapter 5 for the details.

## <span id="page-27-1"></span>3.21 Stop monitoring scheduled events

Select [Schedule]  $\rightarrow$  [Stop]. You can also stop the monitoring events by clicking [schedule stop] icon on the toolbar. Please see the chapter 5 for the details.

## <span id="page-27-2"></span>3.22 Polling Interval Period

Select  $[Option] \rightarrow [Status Check Interval]$ , enter the polling interval time in seconds.

The polling interval time must be within the range from 10 to 3600 seconds.

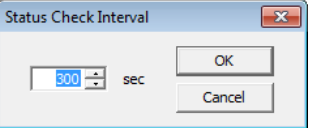

## <span id="page-28-0"></span>3.23 Mail Setting

A notification mail will be sent when any error or selected condition occurs. Select [Option]  $\rightarrow$  [Mail Settings] to open the mail settings dialogue.

#### (1) Mail Settings

Mail Settings dialog is as follows.

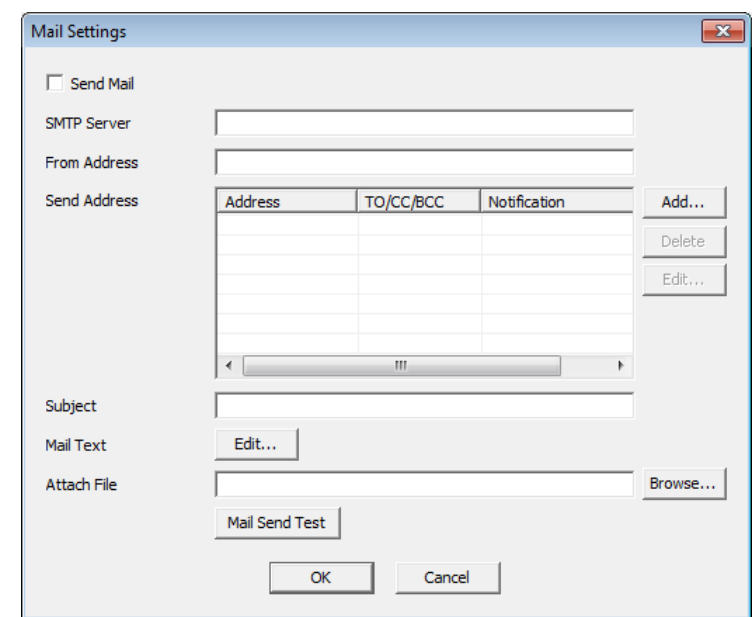

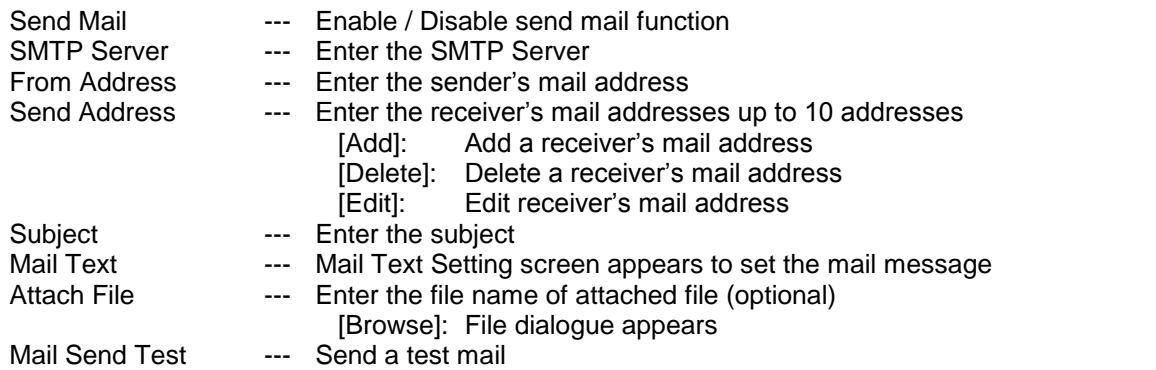

#### (2) Mail Address Settings

Mail Address Setting dialogue is as follows.

- Mail Address --- Enter the mail address to be sent, up to 256 characters. [TO][CC][BCC]: Select TO / CC / BCC.
- Notification --- Chose the Error / Alarm to send the mail. [Select All]: Turn all the check box ON. [Release All]: Turn all the check box OFF.

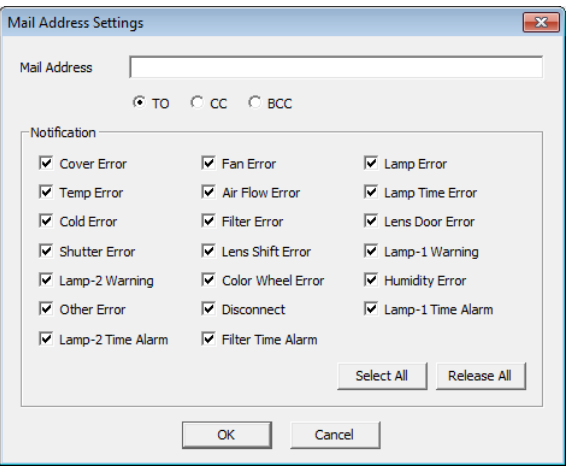

#### (3) Mail Text Settings

Mail Text Settings dialogue is as follows.

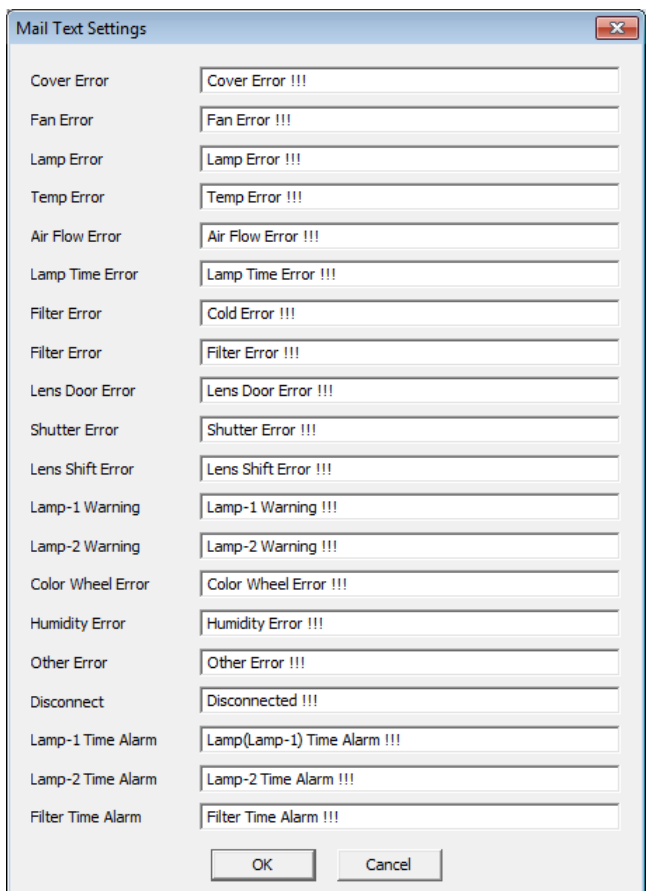

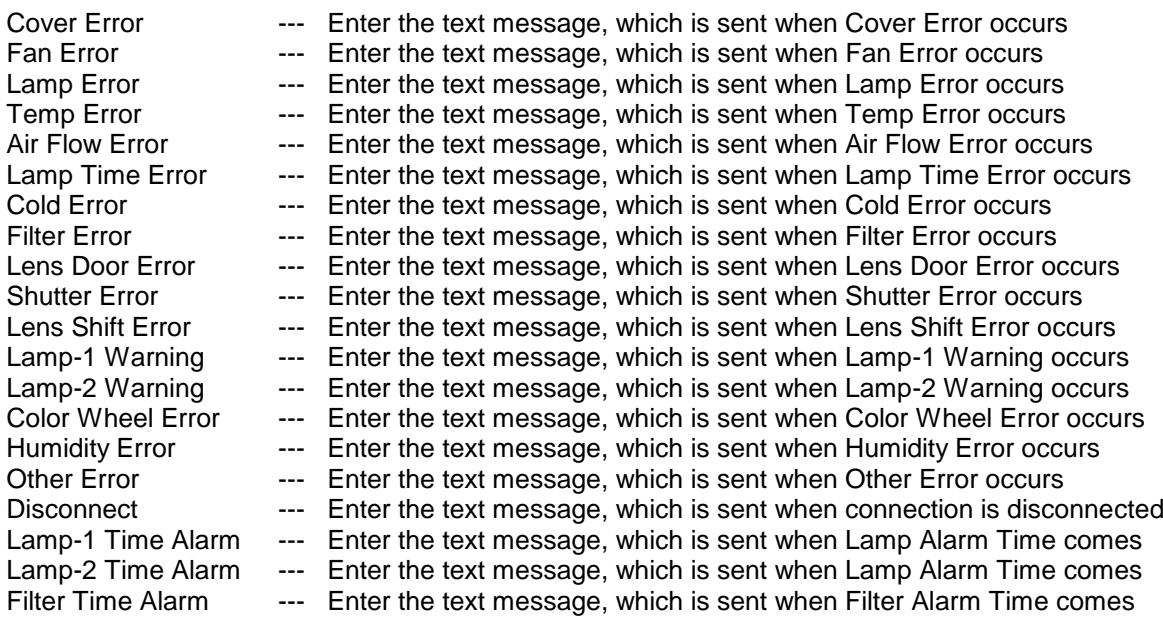

### <span id="page-30-0"></span>3.24 My Image (e-SHOT) transfer

You can send a My Image (e-SHOT) file to a projector that supports My Image (e-SHOT) feature. This function is available for the following models, CP-DW10N, CP-A100, CP-AW100N, CP-X205, CP-X206, CP-S245, CP-X255, CP-X256, CP-X265, CP-X305, CP-X306, CP-X505, CP-X605, CP-X615, CP-WX625, CP-SX635, CP-X705, CP-X2010N, CP-X2011N, CP-X2510N, CP-X2511N, CP-X3010N, CP-X3011N, CP-WX3011N, CP-X4011N, CP-X10000, CP-WX11000, CP-SX12000, ED-A100, ED-A110, ED-AW100N, ED-AW110N, ED-X8255, CP-WUX645N, CP-X4021N, CP-X5021N,

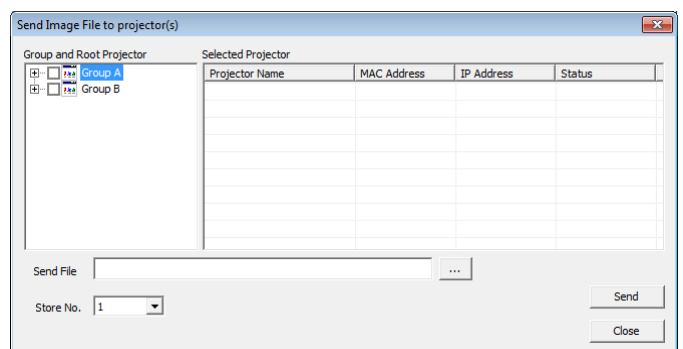

CP-WX4021N, CP-A220N, CP-A221N, CP-A222WN, CP-A300N, CP-A301N, CP-A302WN, ED-A220N, CP-AW250N, CP-AW251N, CP-AW252WN, iPJ-AW250N, BZ-1, CP-AW2519N, CP-X2514WN, CP-X3014WN, CP-X4014WN, CP-WX3014WN, CP-X2021WN, CP-X2521WN, CP-X3021WN, CPX10WN, CPX11WN, CPWX12WN, CP-X8150, CP-X8160, CP-WX8240, CP-WX8255, CP-SX8350, CP-WU8440, CP-WU8450, CP-X2015WN, CP-X2525WN, CP-X3015WN, CP-X4015WN, CP-WX2515WN, CP-WX3015WN, CP-A352WN, CP-AW312WN, CP-AW3019WN, CP-DW25WN, CP-DW30WN, CP-D27WN, CP-D32WN, CP-AX2503, CP-AX3003, CP-AX3503, CP-AW2503, CP-AW3003, CP-X4022WN, CP-WX4022WN, CP-X5022WN, CP-WU8460, CP-WX8265, CP-X8170, CP-WU9410, CP-WU9411, CP-WX9210, CP-WX9211, CP-X9110, CP-X9111, CP-X3030WN, CP-X2530WN, CP-WX3030WN, CP-CX300WN, CP-CW250WN, CP-CW300WN, MS-1 and MS-1WL.

The CPX2, CPX4, CP-X268A, CP-X308, CP-X417, CP-X467, CP-X608, CP-X807 and CP-X809 support My Image (e-SHOT) also, but this tool is not supported those models due to transfer mechanism difference. Please refer to the Projector Transfer Application which supports this feature for these models.

Send Image File to projector(s)

Select  $[Option] \rightarrow [Image Send]$  to display the window "Send Image file to projector(s)" as shown next.

In order to add projectors on the list, please mark the projector group on the tree view. Also you can unselect projector individually.

Once you select the image file and store location number, the "Send" button becomes available. The compatible image file is only PJ1 format file that can be created by Projector Image Tool (PJImg).And then, click the Send button to transfer image. The maximum size of transferred file is depending on the model. Please check the following list.

Group and Root Projecto Selected Projector Find Ray Group A ojector Name MAC Address IP Address Stat US (Group A) Projector 11 00-00-87-09-1c... 192.168.1.20<br>
■ V.W. [Group A] Projector 12 00-00-87-56-ac... 192.168.1.10 Send File Send Store No.  $\boxed{1}$  $\overline{\phantom{a}}$ Close

 $\overline{\mathbf{x}}$ 

PJ1 format file

**CP-S245 / CP-X255 / ED-X8255** 

Less than equal 65, 280 byte

**CP-DW10N / CP-A100 / CP-AW100N / CP-X205 / CP-X206 / CP-X256 / CP-X265 / CP-X305 / CP-X306 / CP-X505 / CP-X605 / CP-X615 / CP-WX625 / CP-SX635 / CP-X705 / CP-X2010N / CP-X2011N / CP-X2510N / CP-X2511N / CP-X3010N / CP-X3011N / CP-WX3011N / CP-X4011N / CP-X10000 / CP-WX11000 / CP-SX12000 / ED-A100 / ED-A110 / ED-AW100N / ED-AW110N / ED-D10N / ED-D11N / ED-X45N / CP-WUX645N / CP-X4021N / CP-X5021N / CP-WX4021N / CP-A220N / CP-A221N / CP-A222WN / CP-A300N / CP-A301N / CP-A302WN / ED-A220N / CP-AW250N / CP-AW251N / CP-AW252WN / iPJ-AW250N / BZ-1 / CP-AW2519N / CP-X2514WN / CP-X3014WN / CP-X4014WN / CP-WX3014WN / CP-X2021WN / CP-X2521WN / CP-X3021WN / CPX10WN / CPX11WN / CPWX12WN / CP-X8150 / CP-X8160 / CP-WX8240 / CP-WX8255 / CP-SX8350 / CP-WU8440 / CP-WU8450 / CP-X2015WN / CP-X2525WN / CP-X3015WN / CP-X4015WN / CP-WX2515WN / CP-WX3015WN / CP-A352WN / CP-AW312WN / CP-AW3019WN / CP-DW25WN / CP-DW30WN / CP-D27WN / CP-D32WN / CP-AX2503 / CP-AX3003 / CP-AX3503 / CP-AW2503 / CP-AW3003 / CP-X4022WN / CP-WX4022WN / CP-X5022WN / CP-WU8460 / CP-WX8265 / CP-X8170 / CP-WU9410 / CP-WU9411 / CP-WX9210 / CP-WX9211 / CP-X9110 / CP-X9111 / CP-X3030WN / CP-X2530WN / CP-WX3030WN / CP-CX300WN / CP-CW250WN / CP-CW300WN / MS-1 / MS-1WL**

Less than equal 130,816byte

JPEG file **CP-X2011N / CP-X2511N / CP-X3011N / CP-WX3011N / CP-X4011N / ED-X45N / CP-X4021N / CP-X5021N / CP-WX4021N / CP-A220N / CP-A221N / CP-A222WN / CP-A300N / CP-A301N / CP-A302WN / ED-A220N / CP-AW250N / CP-AW251N / CP-AW252WN / iPJ-AW250N / BZ-1 / CP-AW2519N / CP-X2514WN / CP-X3014WN / CP-X4014WN / CP-WX3014WN / CP-X2021WN / CP-X2521WN / CP-X3021WN / CPX10WN / CPX11WN / CPWX12WN / CP-X8150 / CP-X8160 / CP-WX8240 / CP-WX8255 / CP-SX8350 / CP-WU8440 / CP-WU8450 / CP-X2015WN / CP-X2525WN / CP-X3015WN / CP-X4015WN / CP-WX2515WN / CP-WX3015WN / CP-A352WN / CP-AW312WN / CP-AW3019WN / CP-DW25WN / CP-DW30WN / CP-D27WN / CP-D32WN / CP-AX2503 / CP-AX3003 / CP-AX3503 / CP-AW2503 / CP-AW3003 / CP-X4022WN / CP-WX4022WN / CP-X5022WN / CP-WU8460 / CP-WX8265 / CP-X8170 / CP-WU9410 / CP-WU9411 / CP-WX9210 / CP-WX9211 / CP-X9110 / CP-X9111 / CP-X3030WN / CP-X2530WN / CP-WX3030WN / CP-CX300WN / CP-CW250WN / CP-CW300WN / MS-1 / MS-1WL** Less than equal 262,144byte

The status is shown during transfer. The status will change "Completed" if it succeeds.

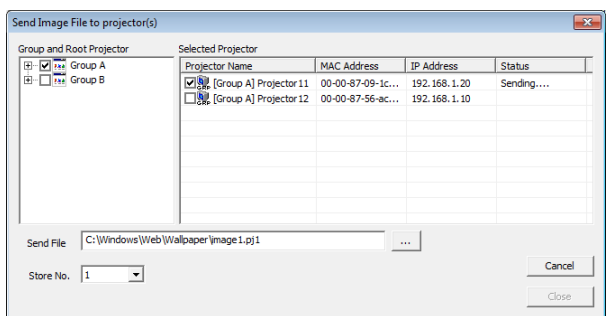

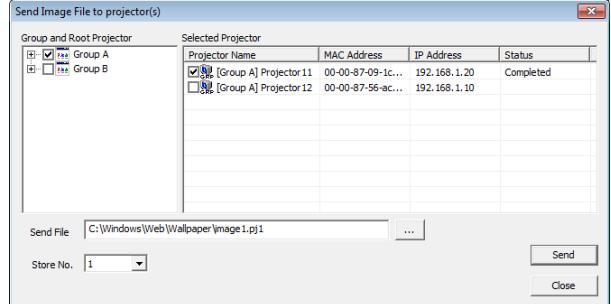

## [**Note**]

Please verify the port setting on the projector and the port / authentication setting on the application.

## <span id="page-32-0"></span>3.25 User-defined Model

#### 3.25.1 Add an User-defined Model

You can create your own projector definition and add it as User-defined model. In order to add new User-defined model, click [Add Model…] button on the Add Projector window. Once you have added a User-defined model, the new model is added in the standard model list.

(1) General Settings

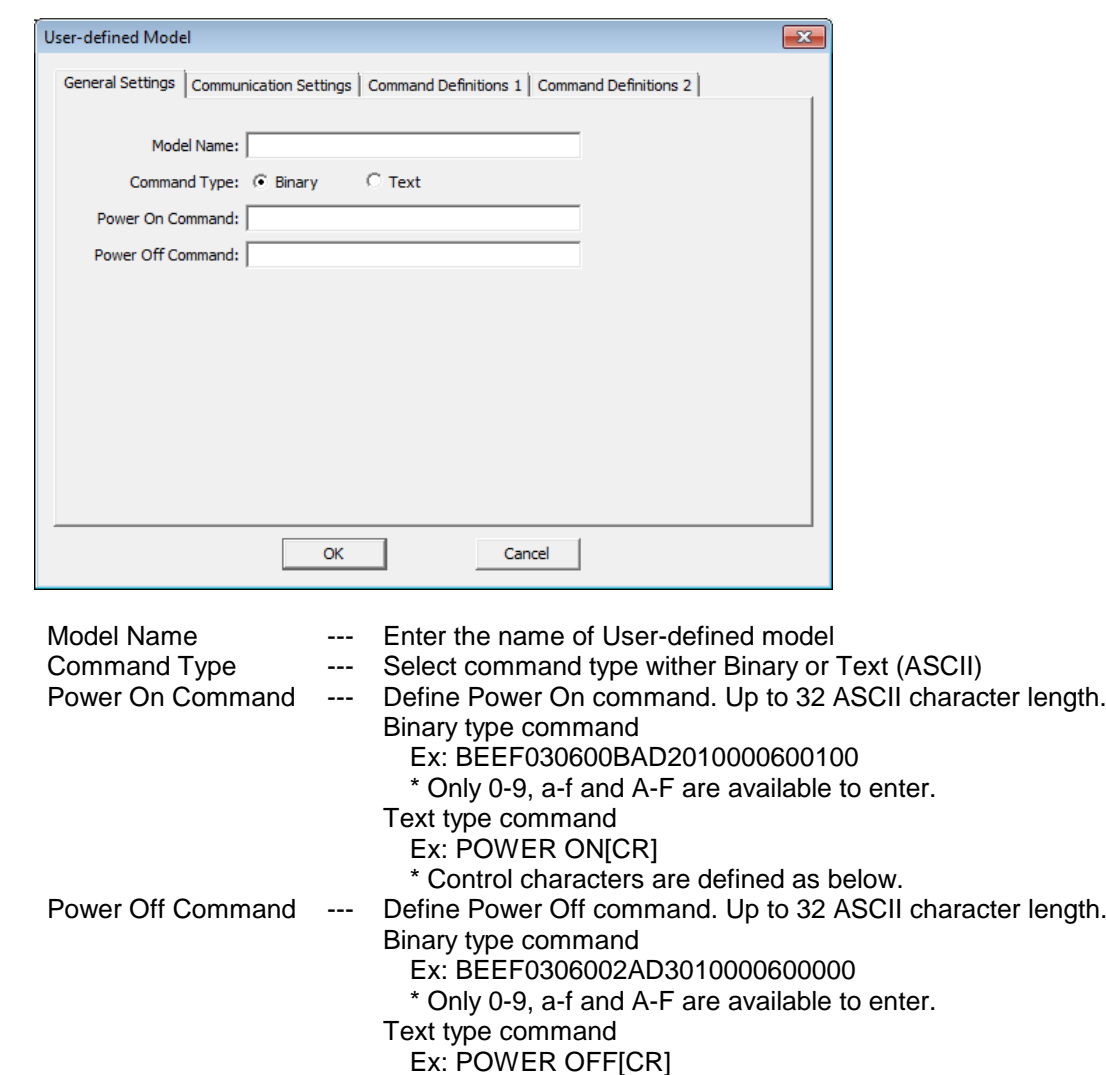

Control Characters

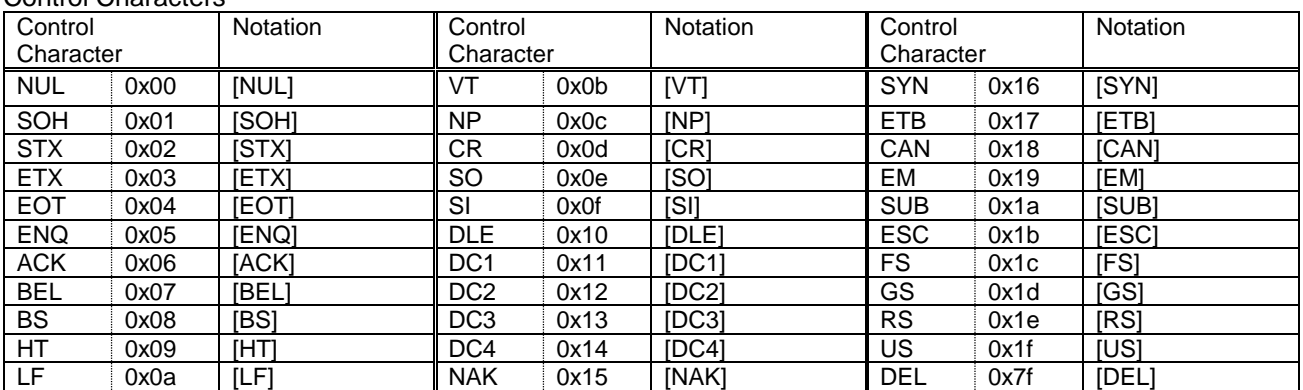

\* Control characters are defined as below.

#### (2) Communication Settings

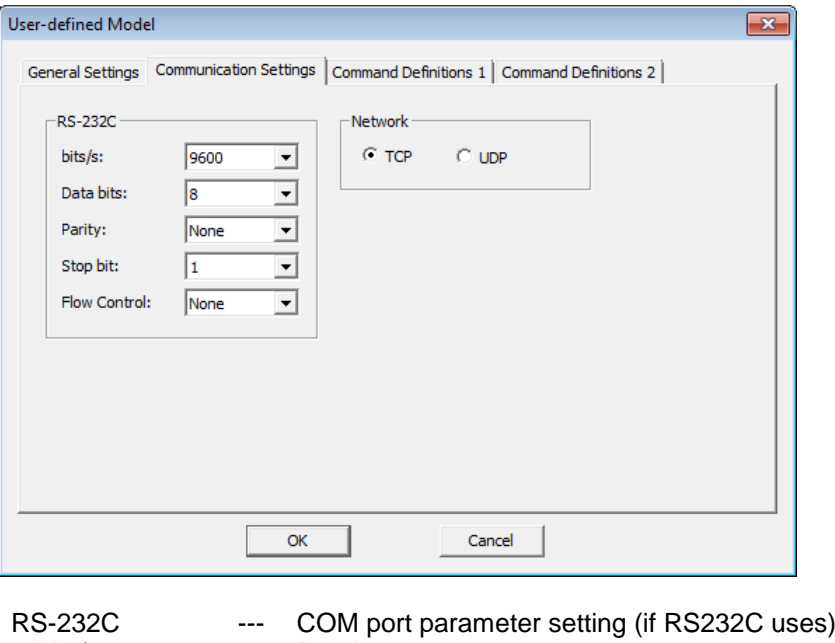

bits/s --- Baud rate Data bits --- Data bit<br>Parity --- Parity bit Parity --- Parity bit<br>Stop bit --- Stop bit Stop bit --- Stop bit<br>Flow Control --- Flow cor Flow Control --- Flow control Network --- Select network protocol (TCP or UDP)

(3) Command Definitions 1

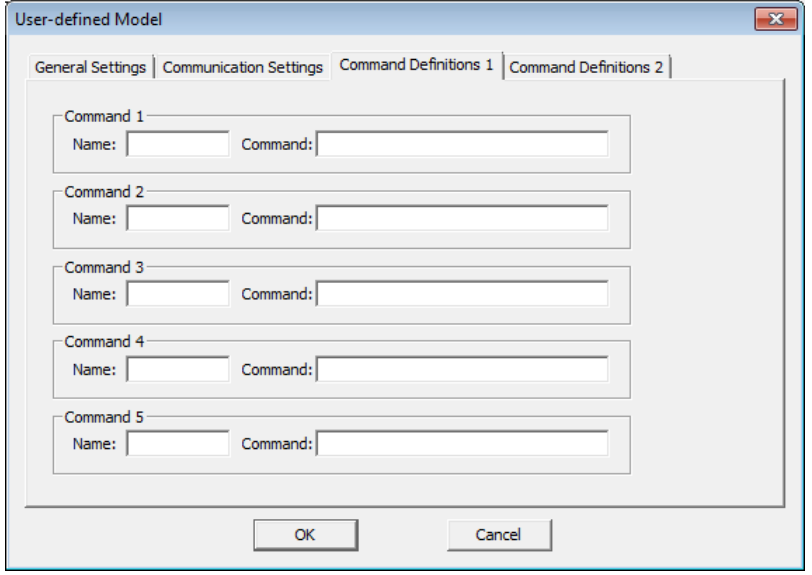

Name --- Enter the name of command, up to 32 ASCII characters.

Command --- Define the command up to 32 ASCII characters. The allowed characters are depending on the command type selection (binary or Text) on the General Setting TAB.

#### (4) Command Definitions 2

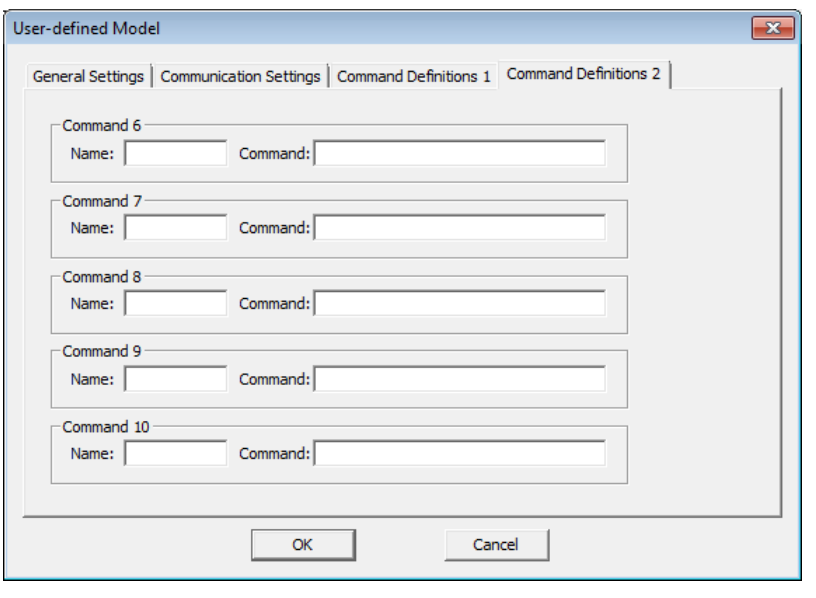

Name --- Enter the name of command, up to 32 ASCII characters.

Command --- Define the command up to 32 ASCII characters. The allowed characters are depending on the command type selection (binary or Text) on the General Setting TAB.

#### 3.25.2 Edit User-defined Model

In order to edit User-defined model, select [Option]  $\rightarrow$  [Edit User-defined Model]. The following window will appear.

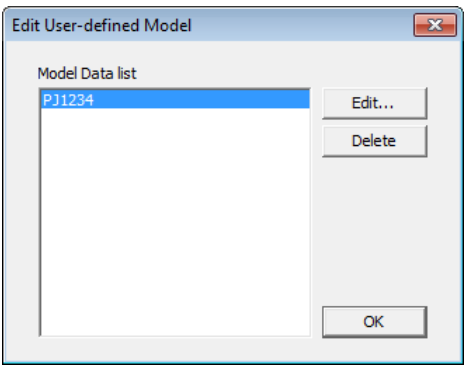

#### (1) Edit

Choose a User-defined Model form the list, and then click [Edit…] button.

(2) Delete

Choose a User-defined model from the list, and then click [Delete…] button. The confirmation message will be appeared. The deleted model on the projector tree will be removed when the User-defined Model definition is deleted.

### 3.25.3 Control User-defined Model

(1) Power On

Select [Control]  $\rightarrow$  [Power ON] to turn on the power. You can also turn on the power by clicking the power on icon on the toolbar. If you select a group of projectors, all projectors in the group are powered on.

(2) Power Off

Select [Control]  $\rightarrow$  [Power OFF] to turn off the power. You can also turn off the power by clicking the power off icon on the toolbar. If you select a group of projectors, all projectors in the group are powered off.

```
(3) Command No.1-10
```
Select [Control]  $\rightarrow$  [Execute Command] to execute a command.

(4) Schedule

Only Power On / Off commands are allowed as the schedule event for User-defined model.

## <span id="page-35-0"></span>3.26 Open the built-in HTML page of the projector

You can access the projector built-in HTML page from PJMan directly. Select the projector from the tree view, and then go to [Option]  $\rightarrow$  [Open with] from the menu. The default browser on your computer will launch automatically and access the selected projector HTML page. This function supports embedded network projector models only.

#### <span id="page-36-0"></span>3.27 Setup PJMessage to Projector

For projectors that support Messenge function, PJMan allows you to setup PJMessenger message from PJMessenger file (pjm file), that is exported from another application software - Projector Messenger Tool (PJMessenger).

Select projector(s) from the tree view, then go [Option]  $\rightarrow$  [Send Messenger data]. The following dialog will be displayed. It will populate only the projectors that supports PJMessenger function.

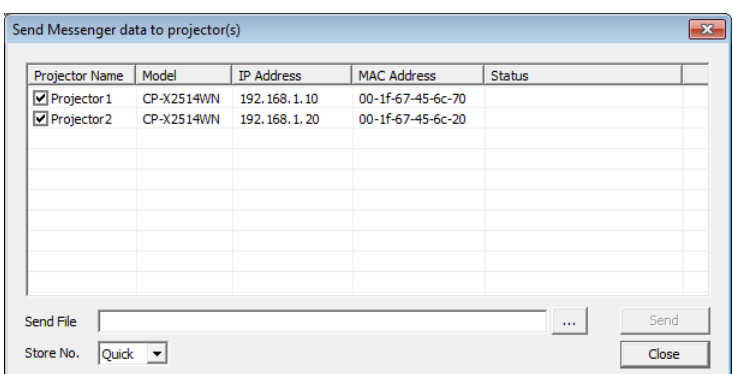

Mark the checkbox in the Projector name field to select the projectors that you want to upload the PJMessage file. Send button will be enabled when you choose PJMessenger file and store location number.

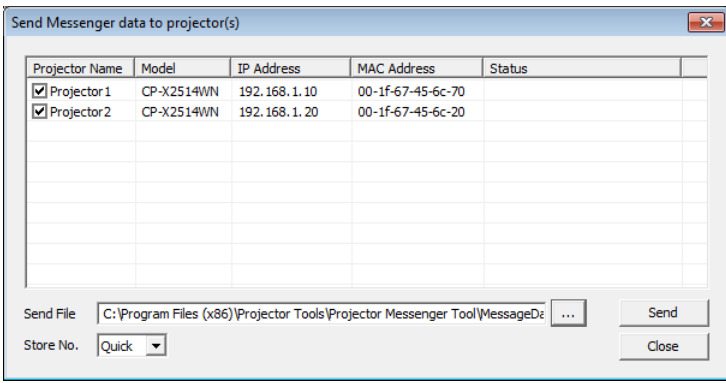

Press [Send] button to start the pload process. The status field will be shown as "Completed" when the process is done.

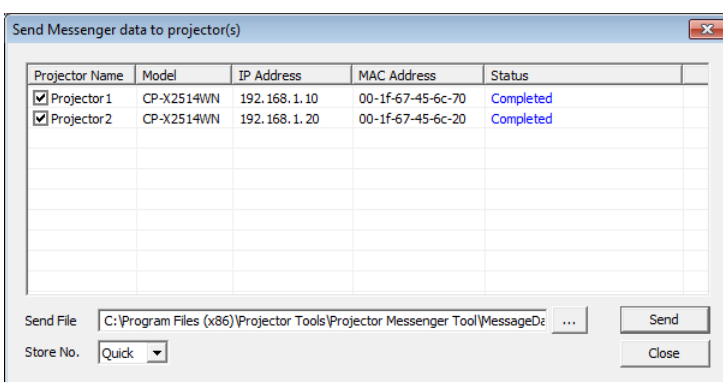

#### <span id="page-36-1"></span>3.28 About Dialogue

Select [Help]  $\rightarrow$  [About] to open the about dialogue.

# <span id="page-37-0"></span>4 Mail Feature

## <span id="page-37-1"></span>4.1 Mail Format

The Projector Management Application sends an e-mail by following format.

Time : YYYY / MM / DD hh:nn:ss Projector Name : xxxxxx Connection: xxxxxx Message: xxxxxxxxxxxxxxxxxx (Typed in text on Message Setting screen) (Sample 1) Time: 2003 / 11 / 11 23:12:22 Projector Name: Projector1 Connection: 192.168.1.10 (00-00-87-16-8E-90) Message: Fan Error!!! (Sample 2) Time: 2003/11/12 20:00:17 Projector Name: Projector2 Connection: COM1 Message: Lamp Error!!!

## <span id="page-37-2"></span>4.2 Others

The e-mail sending process is triggered by the transition from normal status to error (or event) mode. When an error happens at the startup, this Projector Management Software application will not send e-mail.

# <span id="page-38-0"></span>5 Status

The projector status is classified with colored label.

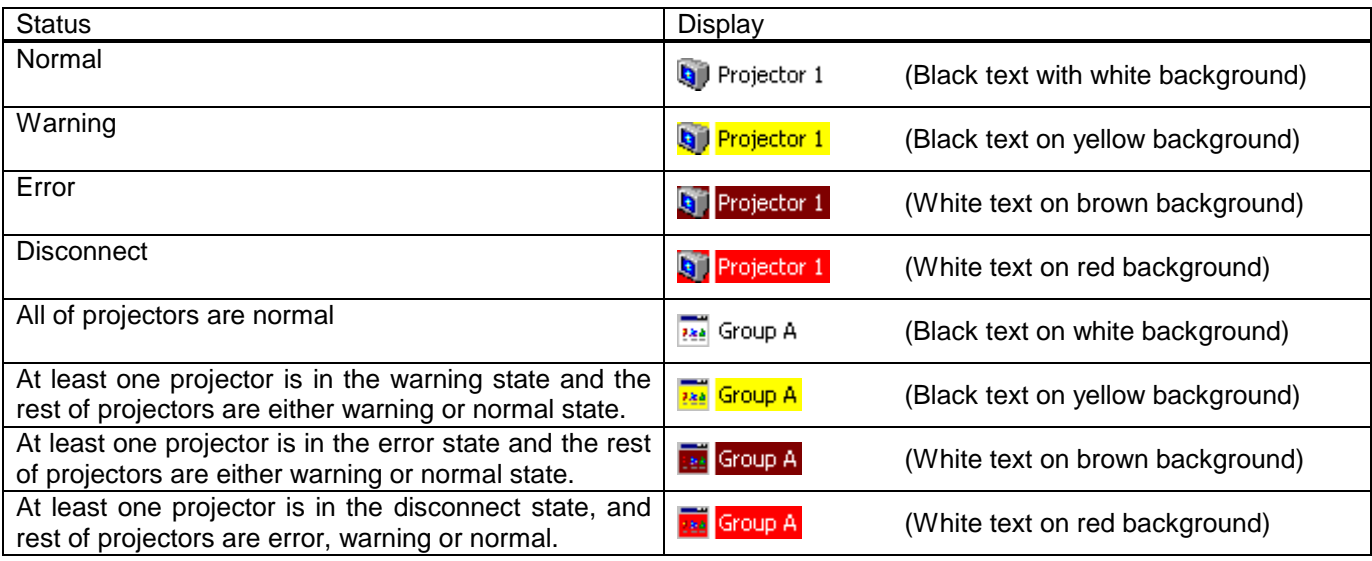

Each projector is classified by the colored label on the list of the projector when the user selects a group.

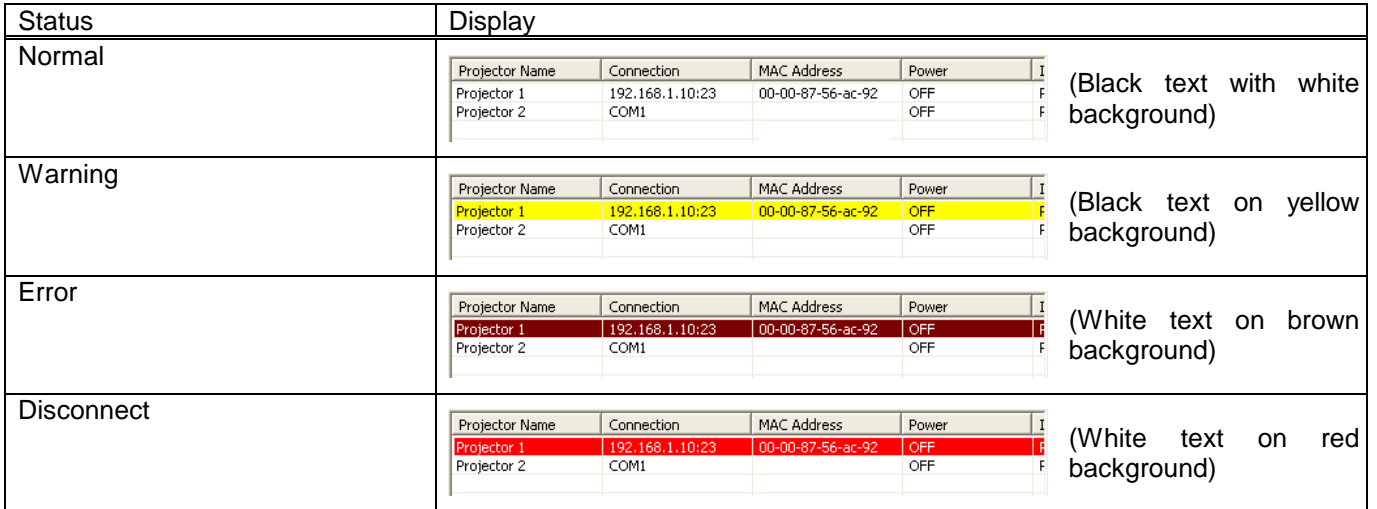

The priority of colored label is; 1<sup>st</sup> Disconnect, 2<sup>nd</sup> Error and 3<sup>rd</sup> Warning.

# <span id="page-39-0"></span>6 Output Log

In order to enable logging status data, please enable log setting through [File]  $\rightarrow$  [Log]. It does not record log data when it is unchecked.

Output folder : (PJman installed folder)\Log\ Filename : TCP / IP network --- (IP address)\_(Port No.).log (ex: 192.168.1.10\_23.log)<br>Serial (RS232C) --- COMM\_(Port No.).log (ex: COMM\_1.log) Serial (RS232C) --- COMM\_(Port No.).log Format: Command log [Cmd ], [Date], [Action code], [Operation ID], [Operation Name], [Setting Value], [Result], [Return Value] Status log (only status is changed) [Stat], [Date], [Status Name], [Status] Example [Stat], 2008/11/07 20:06:16, Power Status, ON

[Stat], 2008/11/07 20:06:16, Lamp Time, 0 [Stat], 2008/11/07 20:06:16, Filter Time, 0 [Stat], 2008/11/07 21:06:16, Lamp Time, 1 [Stat], 2008/11/07 21:06:16, Filter Time, 1 [Cmd ], 2008/11/07 21:10:35, Set, 0x2000, Input Source, 1, OK, 0 [Cmd ], 2008/11/07 21:15:27, Get, 0x6000, Power, 0, OK, 0 [Cmd ], 2008/11/07 21:15:27, Set, 0x6000, Power, 0, OK, 0 [Stat], 2008/11/07 21:15:30, Error Status, Disconnect

# <span id="page-40-0"></span>7 Create Log Report

In order to create Log Report, choose a projector or group that you want to create Report from the tree view. Ands then, select [File]  $\rightarrow$  [Log Report]. The following dialogue appears.

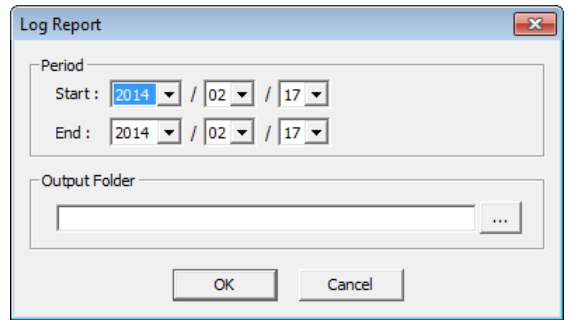

Period --- The reporting period. Start : Start Date End : End Date Output folder --- Output folder

The Log Report will create in the output folder when OK button is pressed. The folder contains individual Log Report of each projector separately. The individual log life is provided as csv format with projector name ("projector name.csv")

The format of Log Report is shown below.

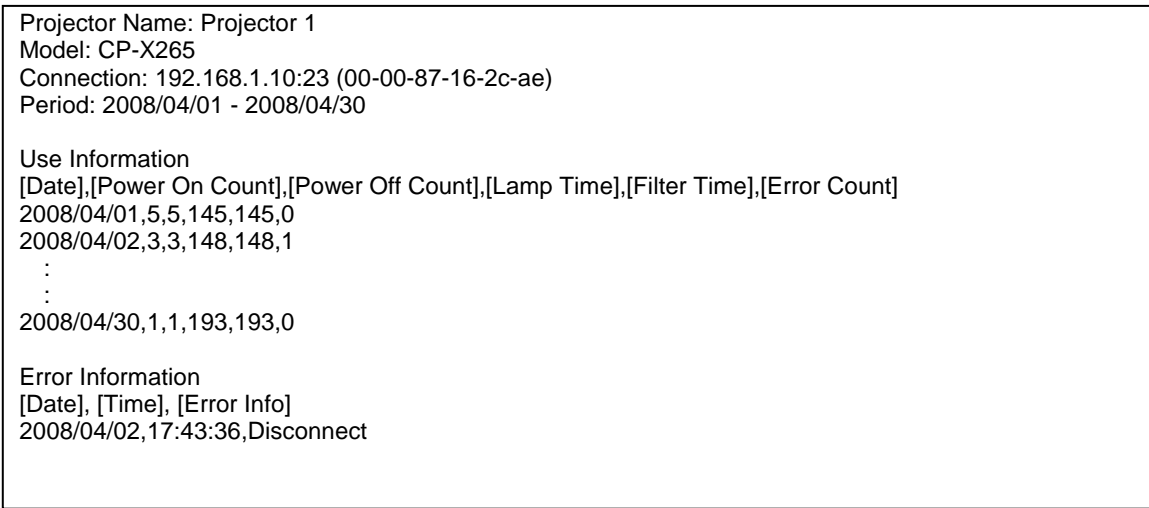

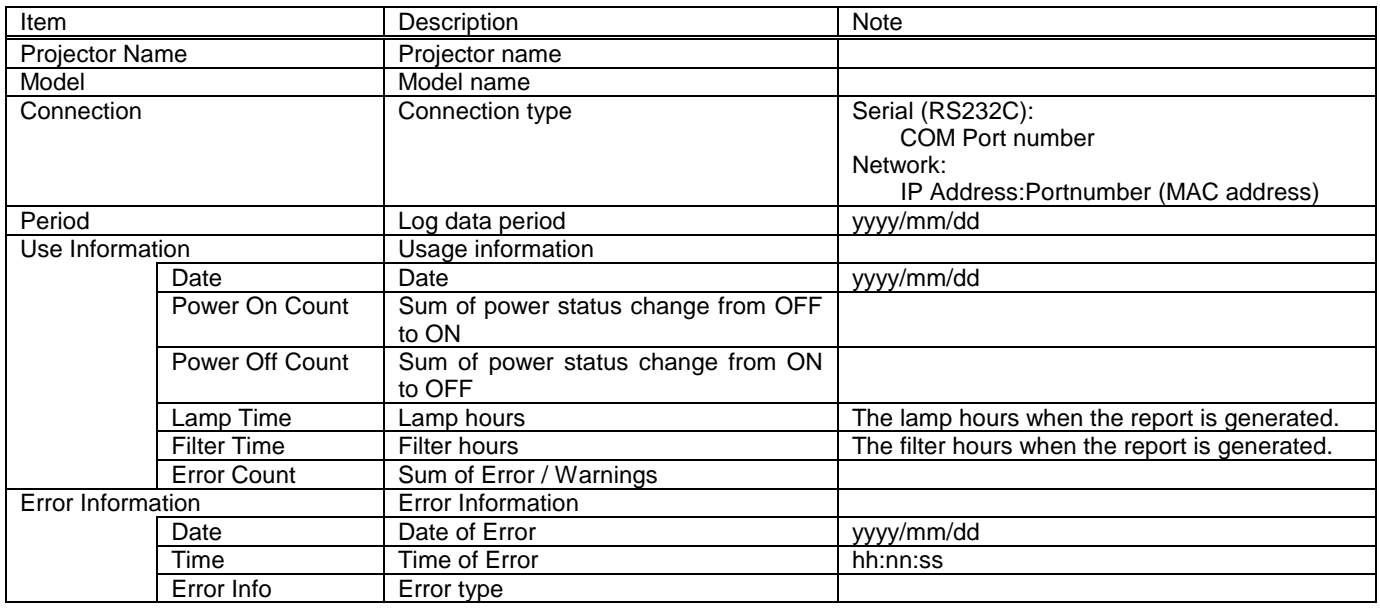

# <span id="page-41-0"></span>8 Create Status Report

You can create the status report as HTML format. The report shows a current snapshot of projector status in a particular group, searched group or groups. In order to show the status report, select the group or projector. And then go to [File]  $\rightarrow$  [Output Report] from the menu. The status report will be shown in the web browser.

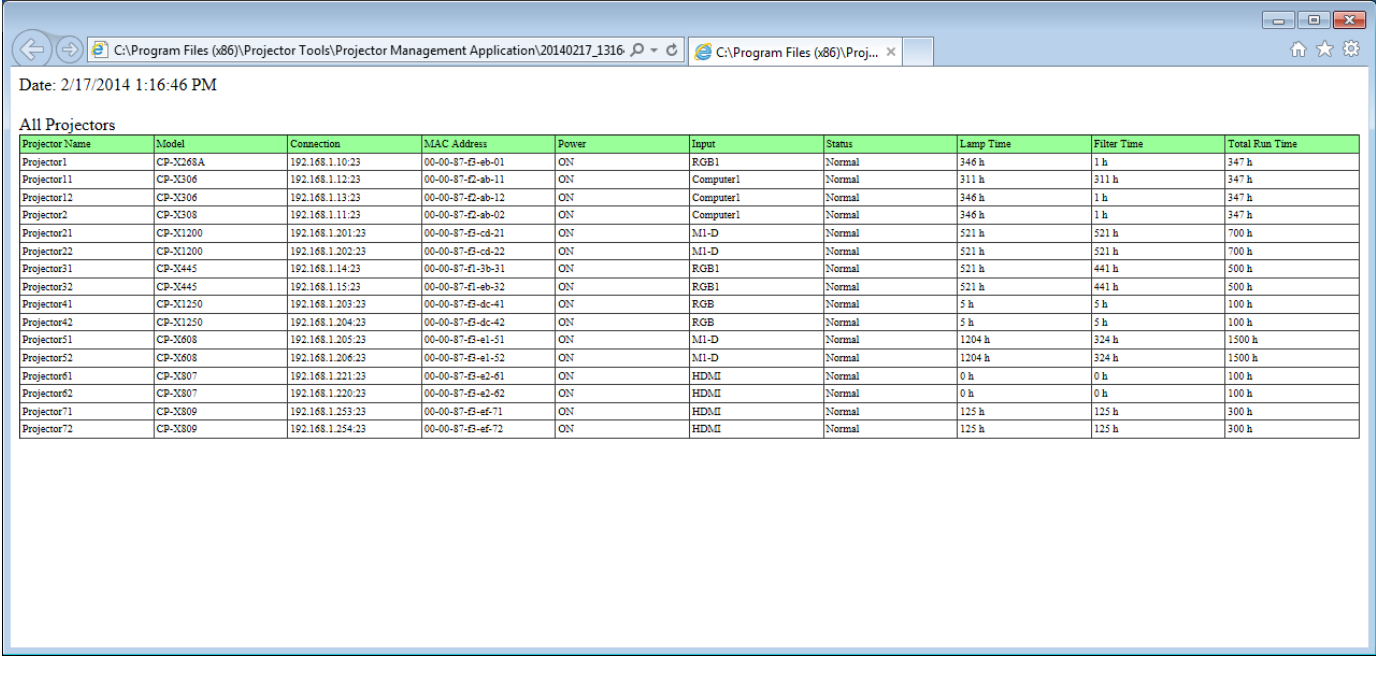

The status report will be given by group as shown below.

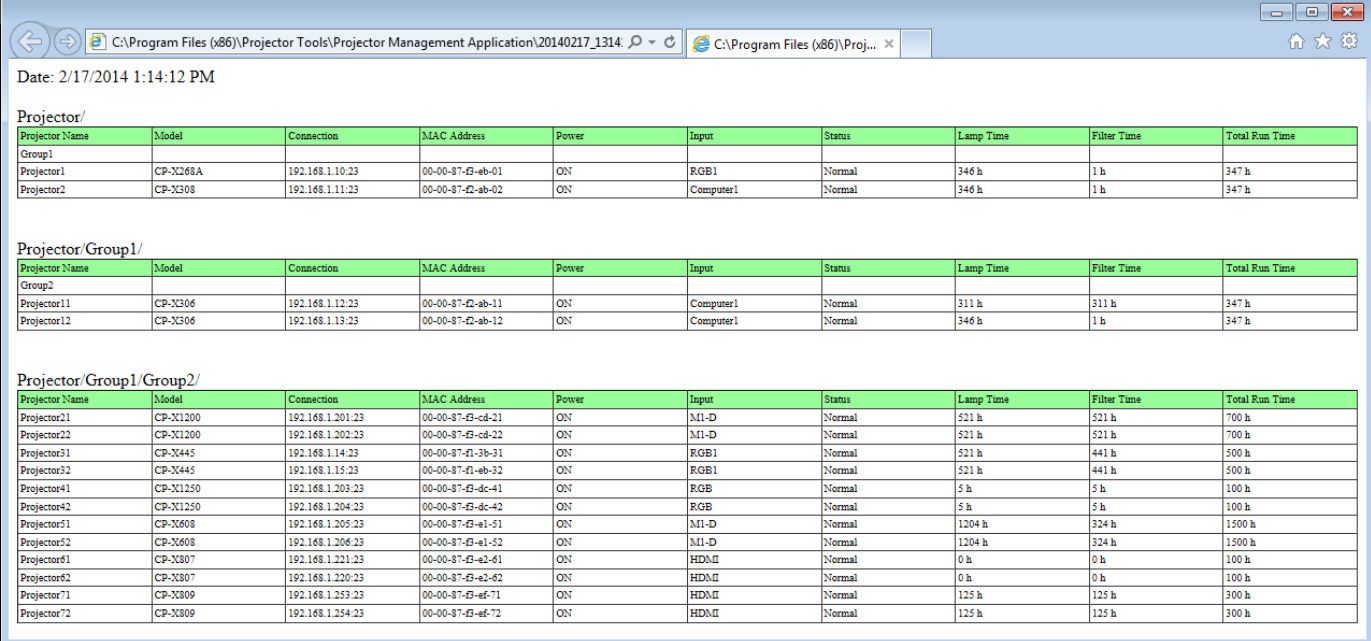